# BlueLinker:ブルーリンカー ユーザーマニュアル 初版

# Gridmark

# 目次

<span id="page-1-0"></span>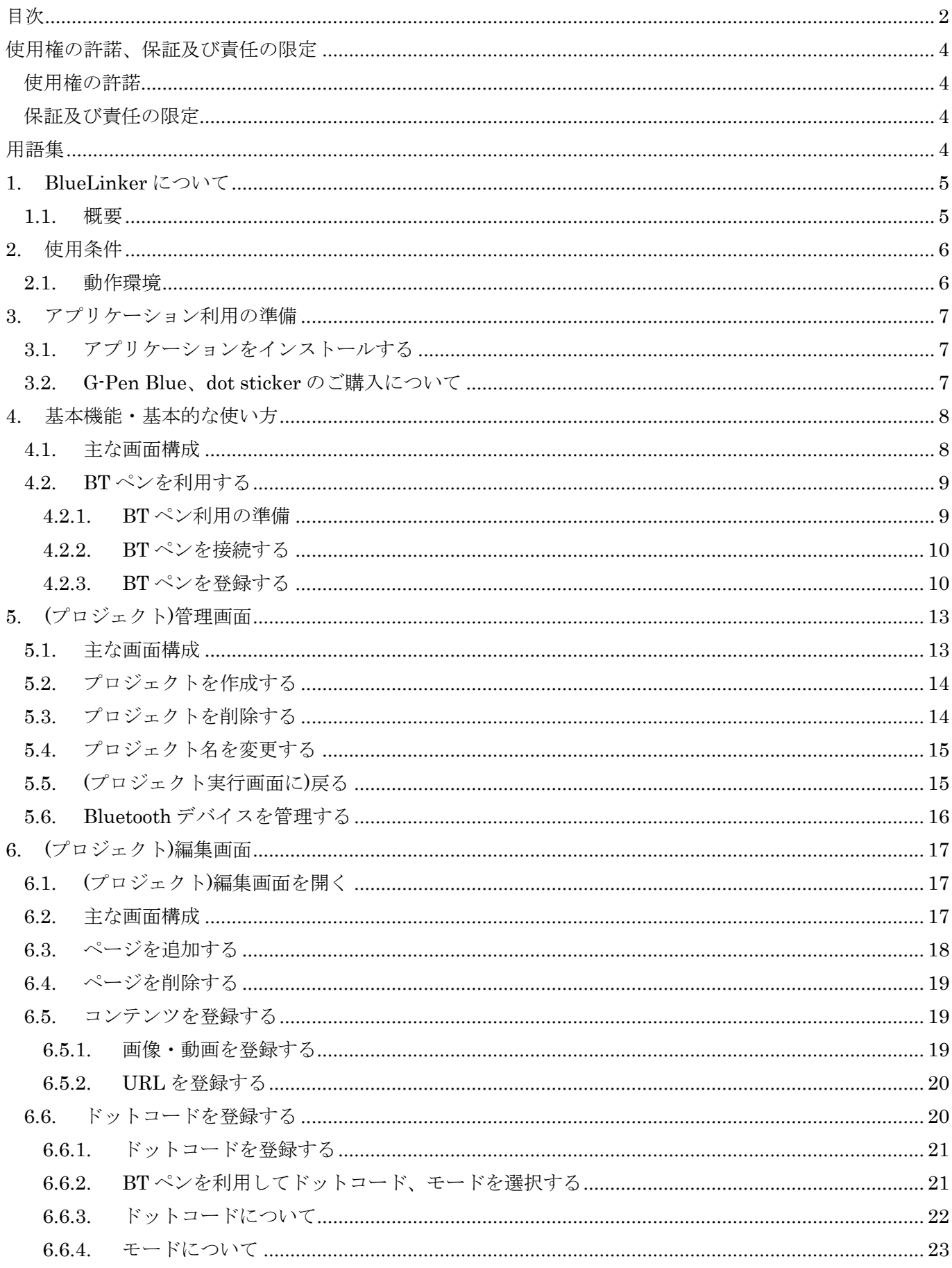

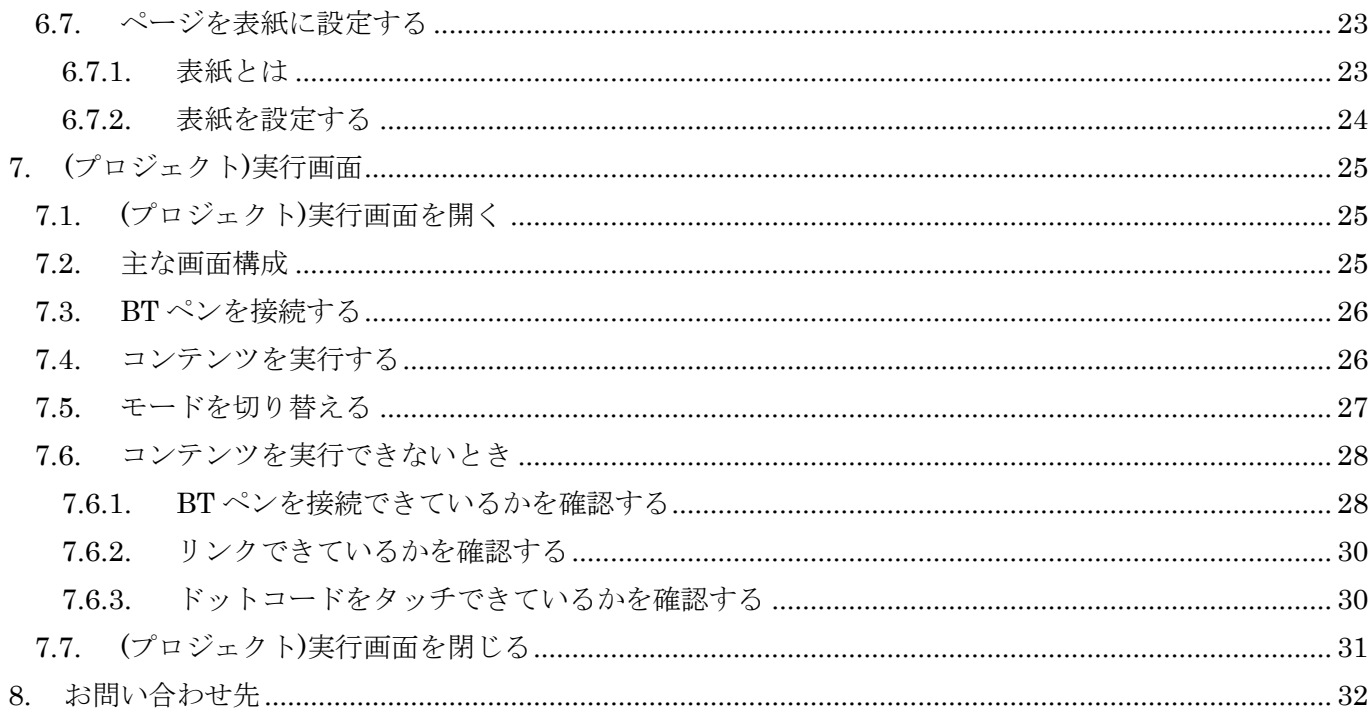

### <span id="page-3-0"></span>使用権の許諾、保証及び責任の限定

#### <span id="page-3-1"></span>使用権の許諾

グリッドマーク株式会社は BlueLinker(以下、本アプリケーション)の非独占的な権利をお客様に対して許諾し、これにより お客様は本アプリケーションを iPhone/iPad 等へインストールし、利用できるものとします。

本アプリケーションの第三者への賃貸、貸与、販売、変更、リバース・エンジニアリング、逆コンパイル、逆アセンブル、転用 などはできないものとします。

#### <span id="page-3-2"></span>保証及び責任の限定

グリッドマーク株式会社は本アプリケーション、関連印刷物、およびサポートサービスに起因してお客様またはその他の第 三者に生じた結果的損害、付随的損害および逸失利益に関して一切の保証責任を負いません。また本アプリケーション または関連印刷物の物理的な紛失、盗難、事故及び誤用等に起因するお客様の損害につき一切の保証をいたしませ  $\lambda$ 

グリッドマーク株式会社は本アプリケーション及び関連印刷物の機能もしくはサポートサービスがお客様の特定の目的に 適合することを保証するものではなく、本アプリケーションの選択、導入、使用、およびそれによって得られる結果について はすべてお客様の責任となります。

### <span id="page-3-3"></span>用語集

本文書で使用する主な単語についてその定義を下記の表に記述する。

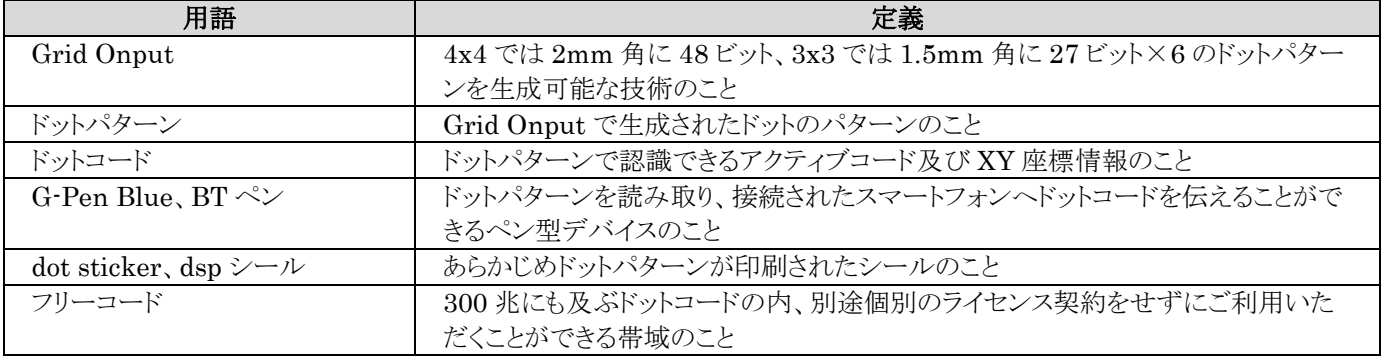

## <span id="page-4-0"></span>**1. BlueLinker** について

### <span id="page-4-1"></span>**1.1.** 概要

本アプリケーションはドットコードに画像や動画などをリンクさせ、G-Pen Blue に対応した独自教材を製作することがで きるオーサリングアプリケーション(編集アプリケーション)です。

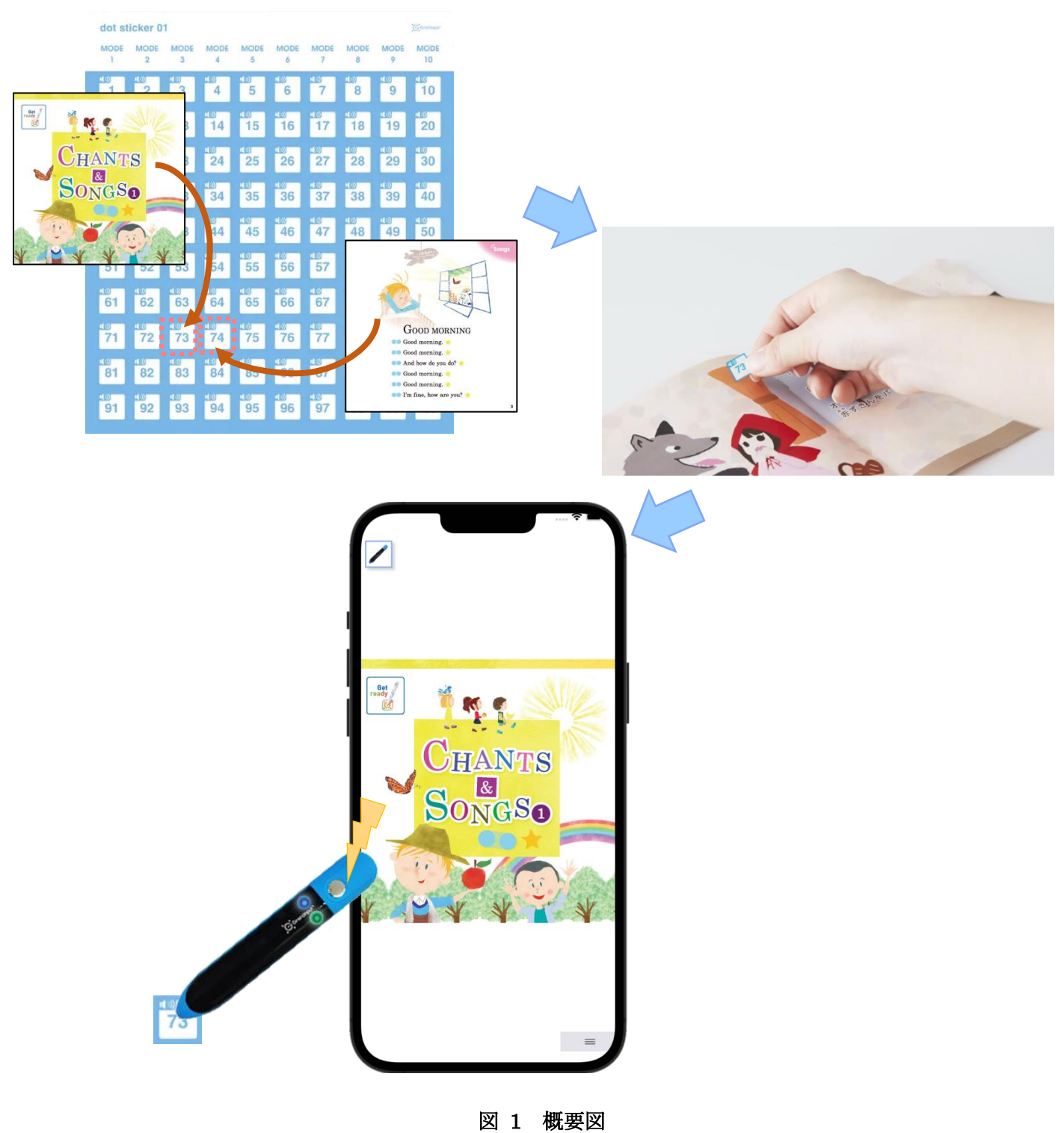

※本アプリケーションの利用には、G-Pen Blue(別売り)と dot sticker(別売り)が必要です。詳しくは当社までお問い合 わせください。

# <span id="page-5-0"></span>**2.** 使用条件

# <span id="page-5-1"></span>**2.1.** 動作環境

本アプリケーションは下記の環境で動作します。

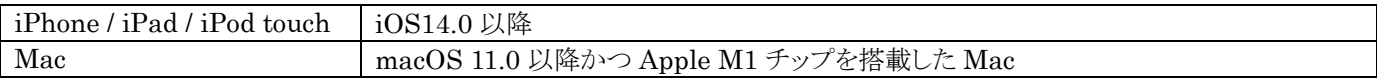

## <span id="page-6-0"></span>**3.** アプリケーション利用の準備

### <span id="page-6-1"></span>**3.1.** アプリケーションをインストールする

本アプリケーションは App Store から無料でインストールすることができます。

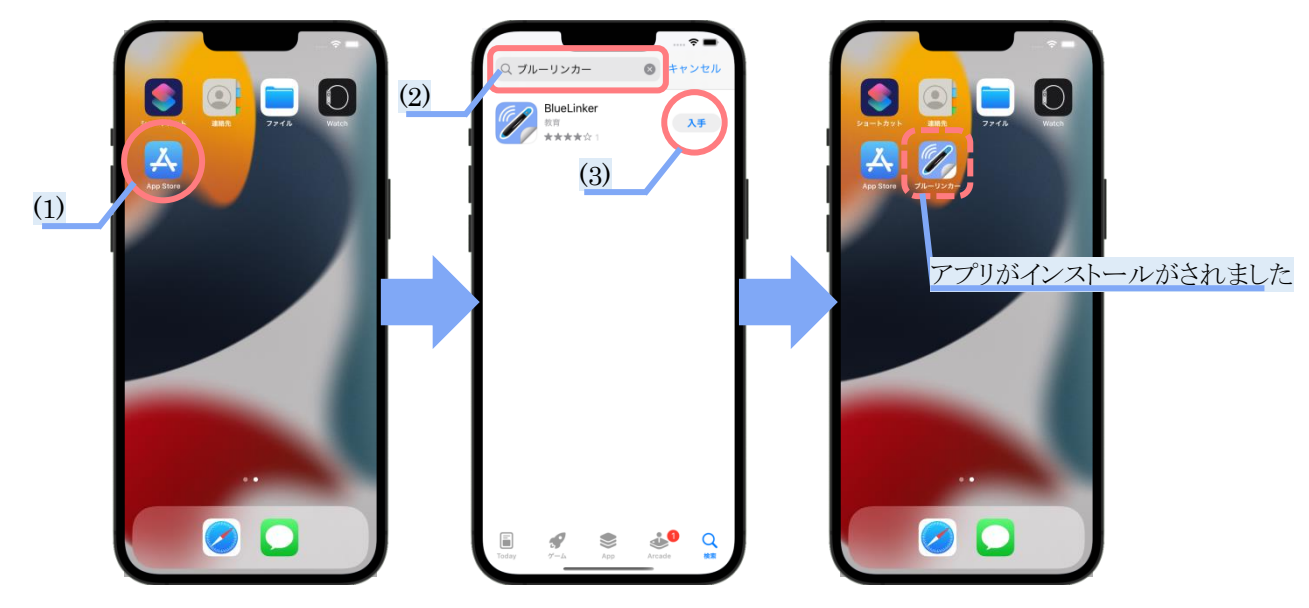

#### 図 2 アプリケーションのインストール

- 1) App Store を開いてください
- 2) 「ブルーリンカー」で検索してください。
- 3) 入手ボタンをタップすると、インストールすることができます。

### <span id="page-6-2"></span>**3.2. G-Pen Blue**、**dot sticker** のご購入について

本アプリケーションの利用には、G-Pen Blue(別売り)と dot sticker(別売り)が必要になります。 ※G-Pen Blue につきましては、当社までお問い合わせください。 ※dot sticker につきましては、当社オフィシャルストア[\(https://gridmark.stores.jp\)](https://gridmark.stores.jp/)にてご購入ください。

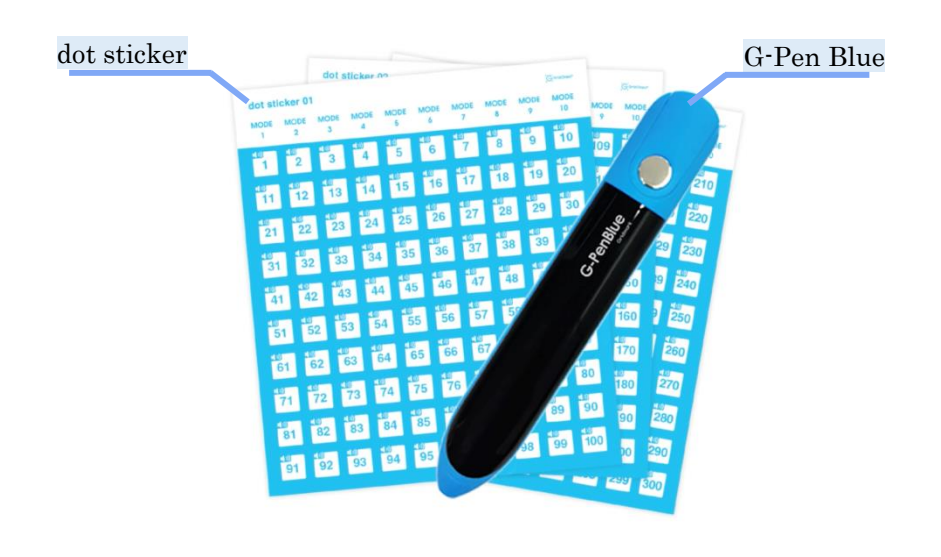

図 3 G-Pen Blue、dot sticker

# <span id="page-7-0"></span>**4.** 基本機能・基本的な使い方

### <span id="page-7-1"></span>**4.1.** 主な画面構成

本アプリケーションは「(プロジェクト)実行画面、(プロジェクト)管理画面、(プロジェクト)編集画面」の3つの画面を行き来 して利用します。

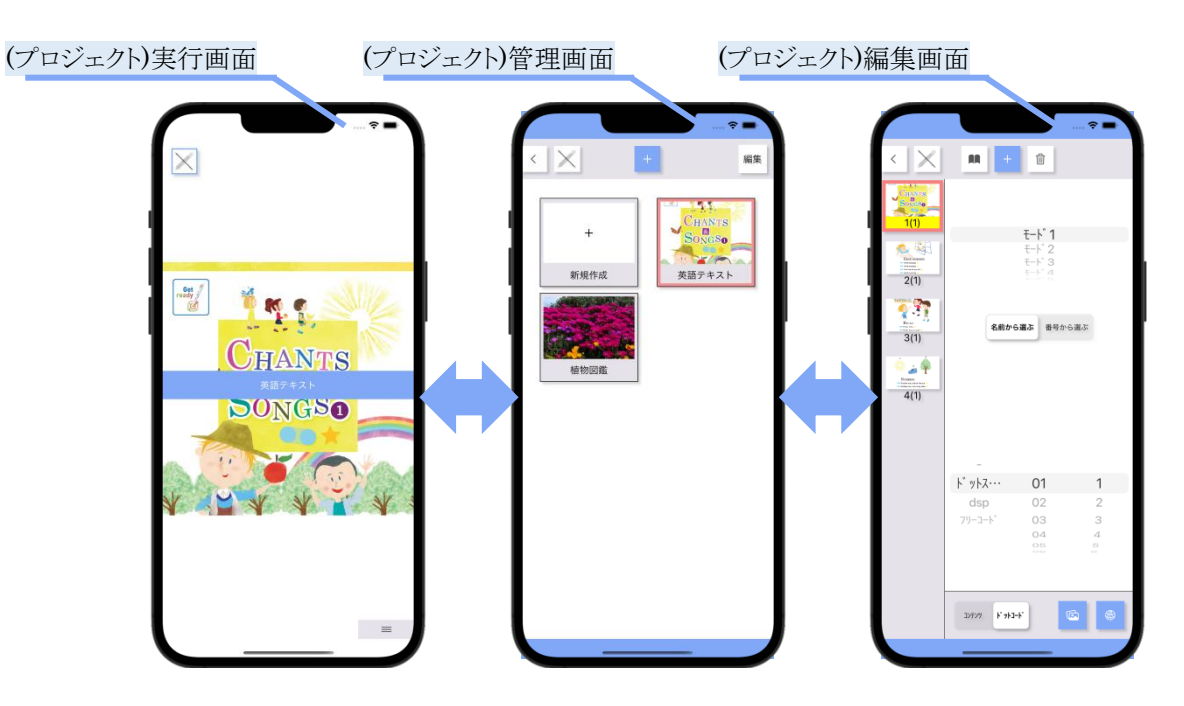

図 4 主な画面構成

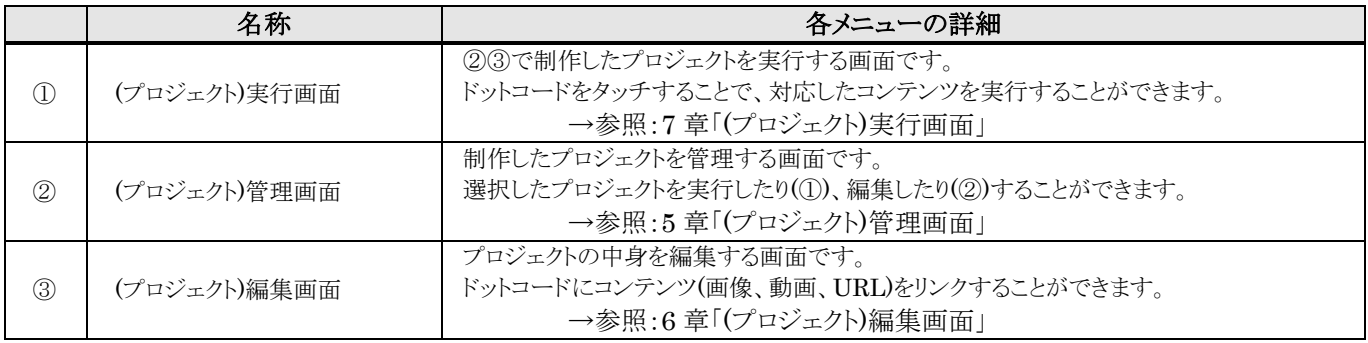

### <span id="page-8-0"></span>**4.2. BT** ペンを利用する

本アプリケーションの利用には、G-Pen Blue(以下、BT ペン)が必要になります。

#### <span id="page-8-1"></span>**4.2.1. BT** ペン利用の準備

BT ペンを接続するためには、以下の設定を行ってください。

設定1)iOS の設定アプリで「Bluetooth」をオンにしてください。

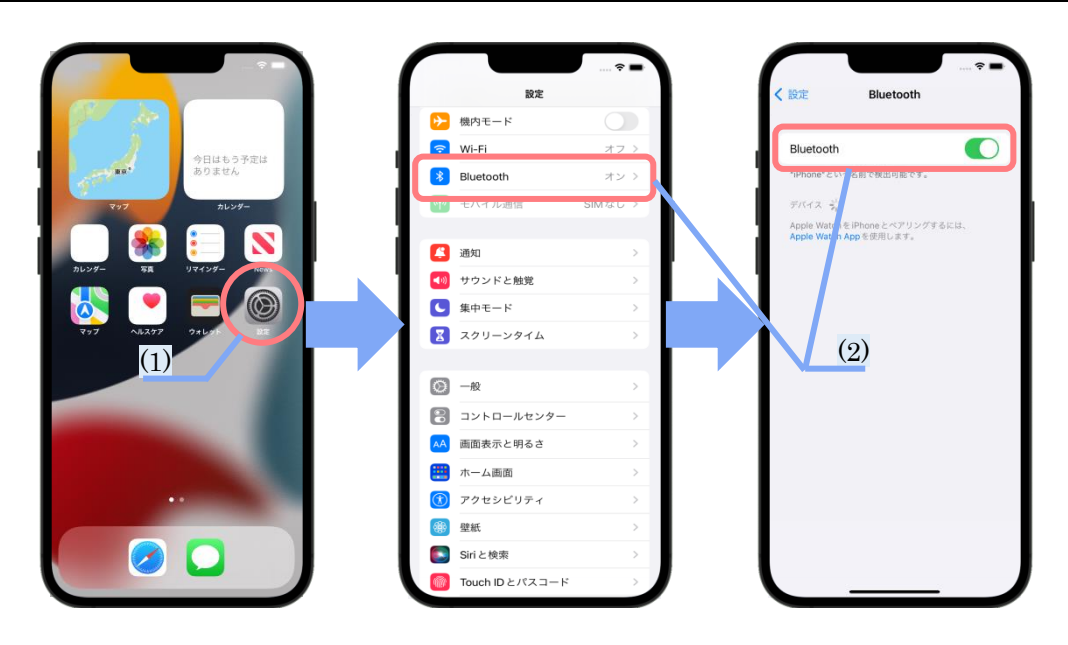

図 5 Bluetooth をオンにする

- 1) iOS の設定アプリを起動してください
- 2) Bluetooth をタップしてオンにしてください。

設定2)本アプリケーションに Bluetooth の使用を許可してください。

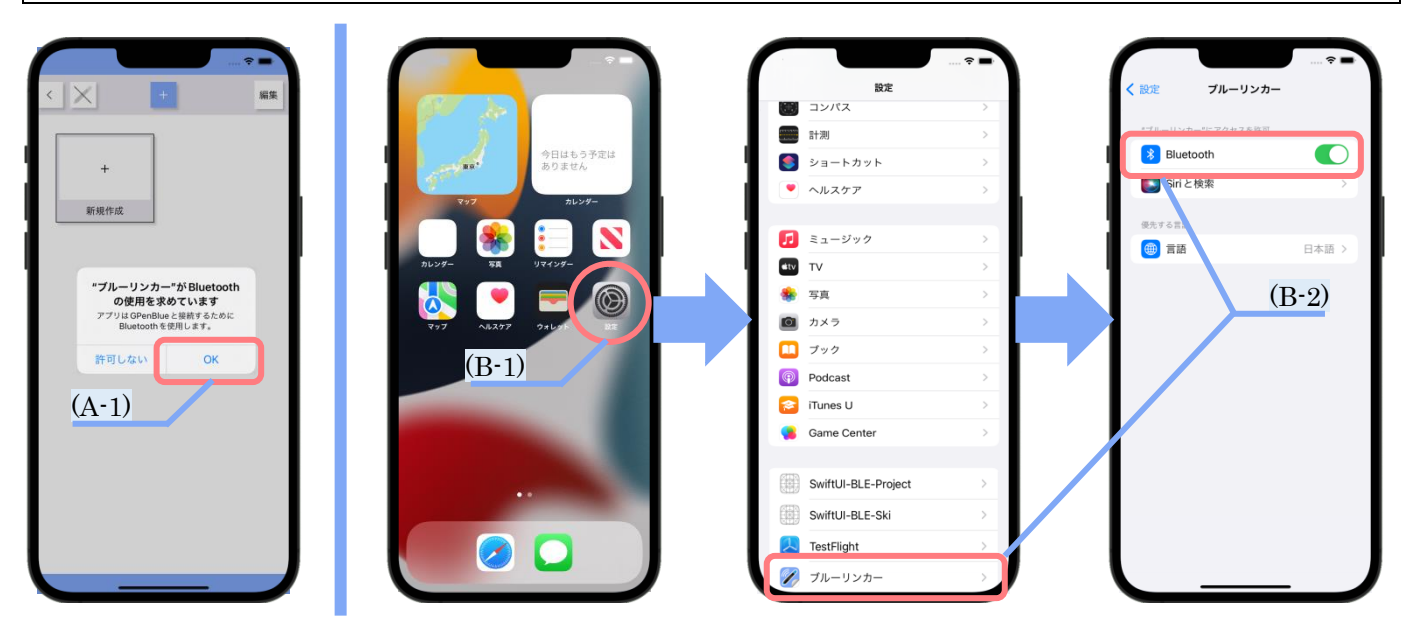

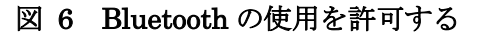

A-1)初回起動時に表示されるアラートで「OK」をタップしてください。 または B-1)iOS の設定アプリを起動してください。 B-2)ブルーリンカーをタップして、その中の Bluetooth をオンにしてください。

#### <span id="page-9-0"></span>**4.2.2. BT** ペンを接続する

BT ペンの接続は、BT ペンの電源をオンにするだけで自動的に行われます。接続されていないと、各画面の Bluetooth デバイスボタンのアイコンは色黒ですが、接続されるとカラーに変化します。

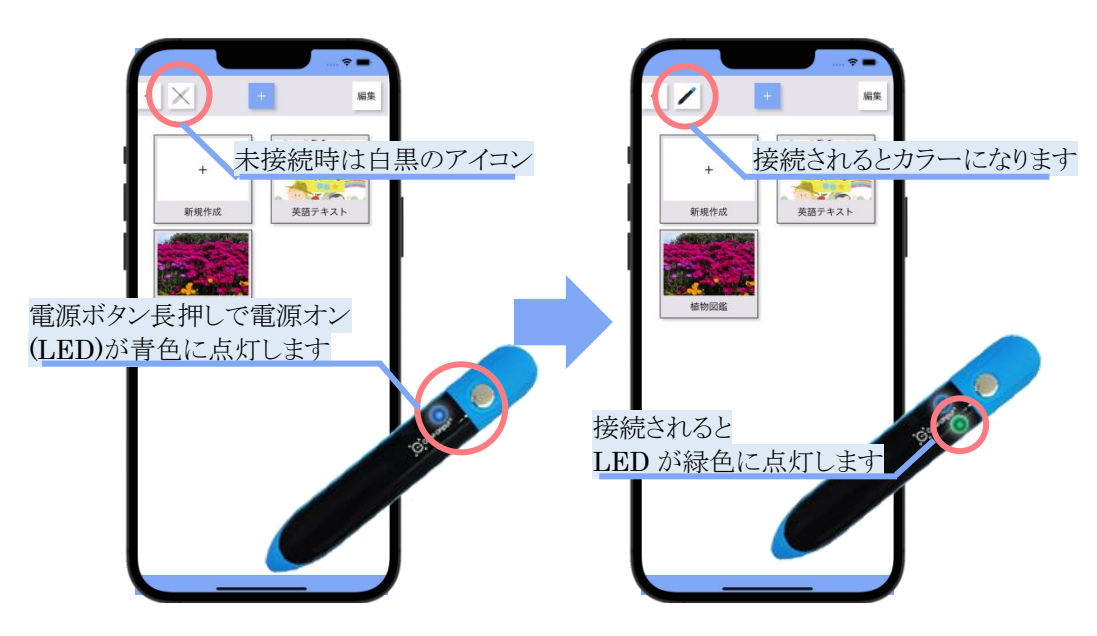

図 7 BT ペンを接続する

- 1) 本アプリケーションを起動してください。 ※どの画面を開いていても構いません。
- 2) BT ペンの電源ボタンを長押しして、電源をオンにしてください。自動で BT ペンが接続されます。

※ご利用の iPhone/iPad 等のそばに「電源オン状態の BT ペン」が複数本ある場合、その内の1本がランダムに選ばれ て接続されます。特定の1本に接続したい場合は、下記何れかの方法で接続することができます。

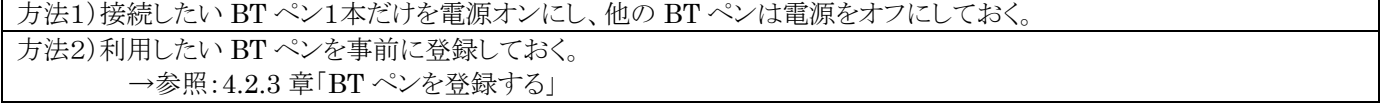

### <span id="page-9-1"></span>**4.2.3. BT** ペンを登録する

本アプリケーションは Bluetooth で BT ペンと接続することができます。しかし周辺に電源オンの BT ペンが複数本ある 場合、どの BT ペンが接続されるのかはランダムになります。ランダムではなく必ず特定の1本に接続したい場合は、以下 の手順で事前に BT ペンを登録しておくことで、確実に接続することができます。

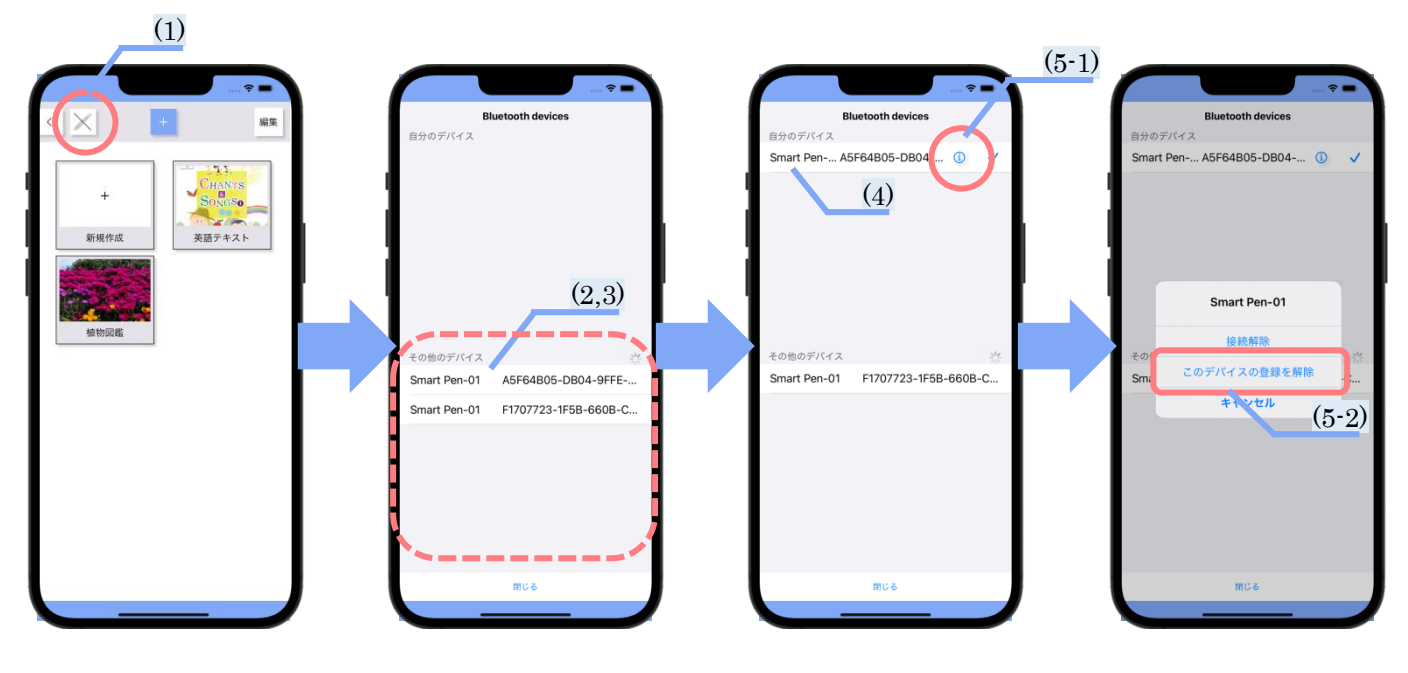

図 8 BT ペンを登録する

- 1) Bluetooth デバイスボタンをタップしてください。
- 2) BT ペンの電源ボタンをオンにしてください(※1)。本アプリが BT ペンを検出すると、その他のデバイスに情報が追 加されます。
- 3) その他のデバイスから、登録したい1本をタップしてください。 ※どの1行がどのペンなのか分からない場合は、いずれかの1行をタップしてみてください。するとその1本が接続 されて BT ペン本体の LED が緑色に点灯します(※1)。ご利用になりたい1本が点灯するまで、1行1行接続して 確認してください。
- 4) 登録した BT ペンは「自分のデバイス」に表示されます。今後はここに登録されている BT ペンのみが接続候補とな ります(※2,3)。
- 5) BT ペンの登録を解除したいときは、「自分のデバイス」から解除したい BT ペンのインフォメーションボタン(iボタン) をタップし、表示されたアラートから「このデバイスの登録を解除」をタップしてください。
- ※1.BT ペンの状態と LED の光り方は以下の通りです。

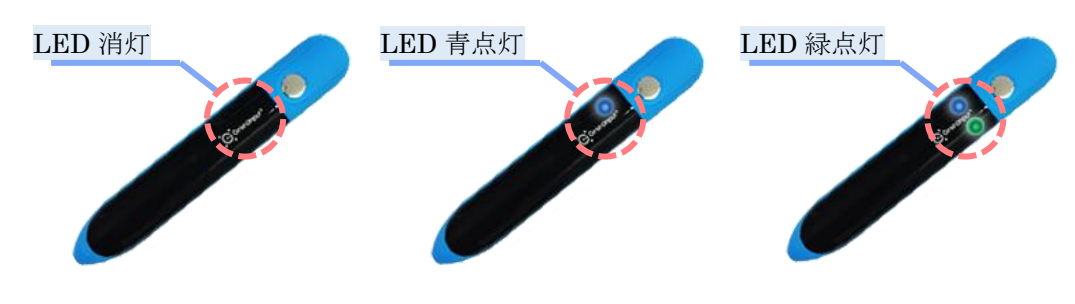

図 9 左:電源オフ、中央:電源オン、右:接続成功

※2.1本以上登録されているときは、登録されている BT ペン全てが接続候補となります。登録されていない BT ペンは 接続できません。

※3.1本も登録がされていないときは、全ての BT ペンが接続候補となります。

例)0本登録されているとき(1本も登録されていないとき)

→いずれか1本がランダムに選ばれて接続されます(すべての BT ペンが接続候補)。

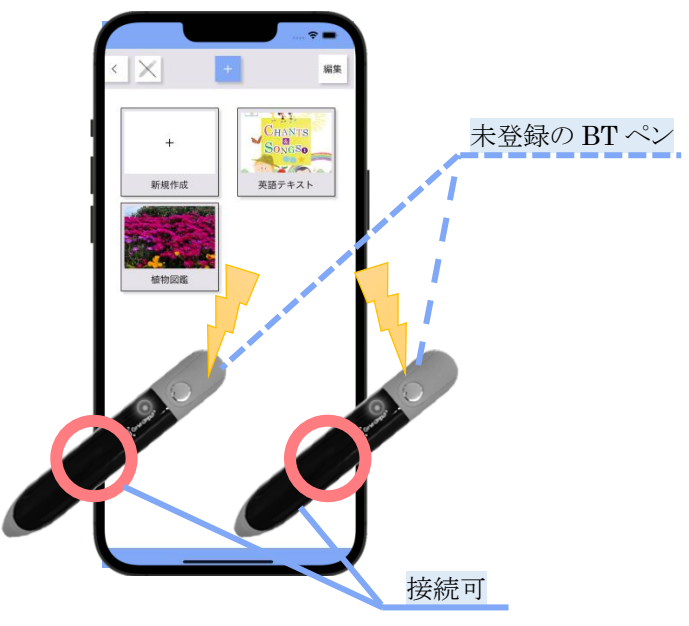

図 10 0本登録されているとき

例)1本以上登録されているとき

→登録されている中からランダムに1本が接続されます。 →タップすると、その BT ペンを狙って接続すること (未登録の BT ペンは接続できません) またのはない ができます。

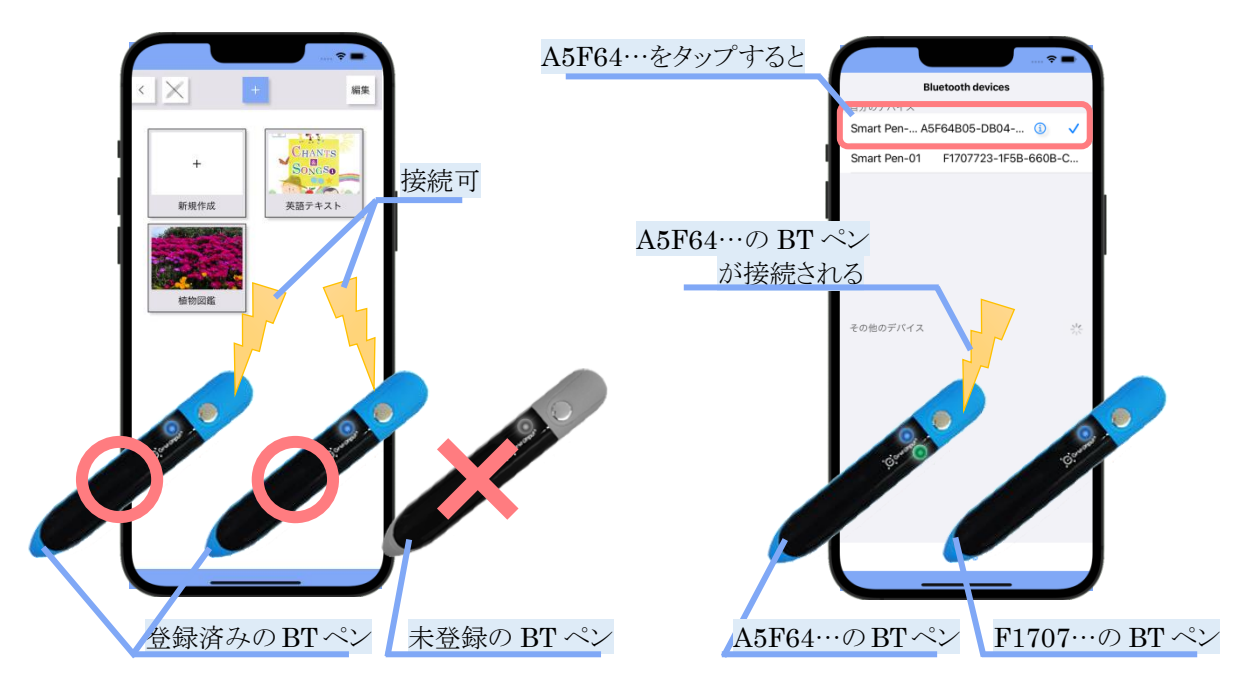

図 11 1本以上登録されているとき

# <span id="page-12-0"></span>**5. (**プロジェクト**)**管理画面

プロジェクトを管理する画面です。制作したプロジェクトが一覧で表示され、それらを選択することでプロジェクトを編集し たり実行したりすることができます。

### <span id="page-12-1"></span>**5.1.** 主な画面構成

制作したプロジェクトを管理している画面です。制作したプロジェクトが一覧で表示されます。

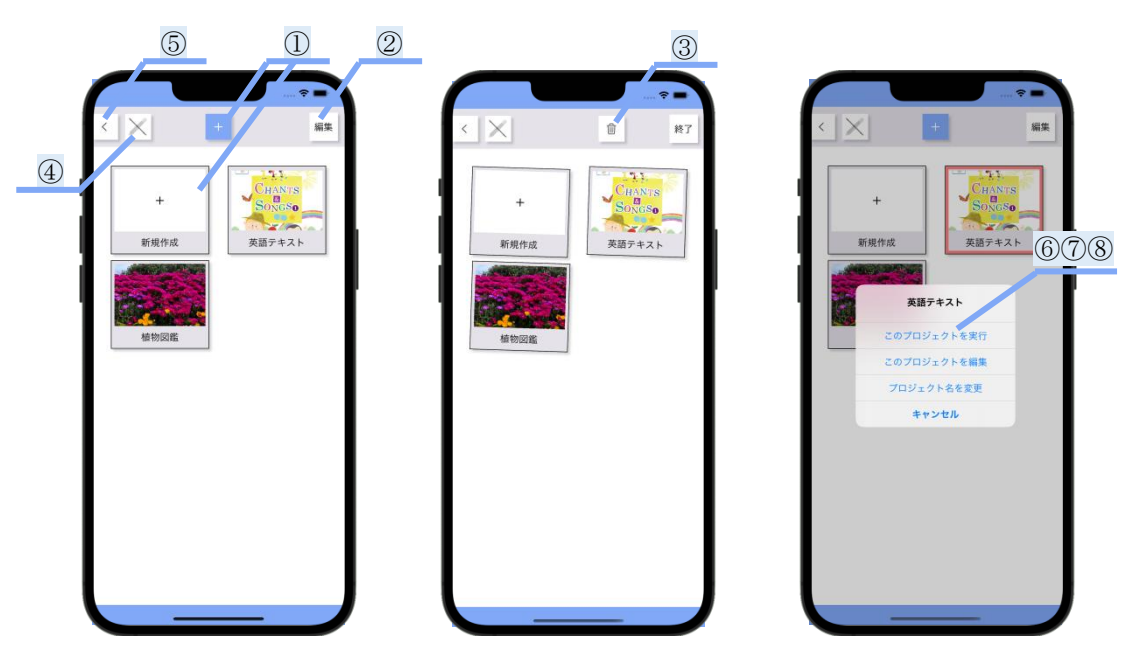

図 12 (プロジェクト)管理画面

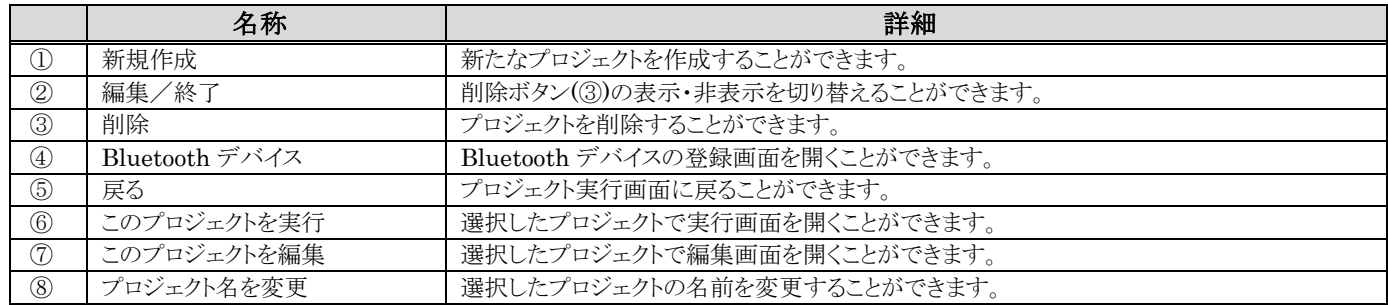

### <span id="page-13-0"></span>**5.2.** プロジェクトを作成する

新規作成ボタンをタップすると、新たなプロジェクトを作成することができます。

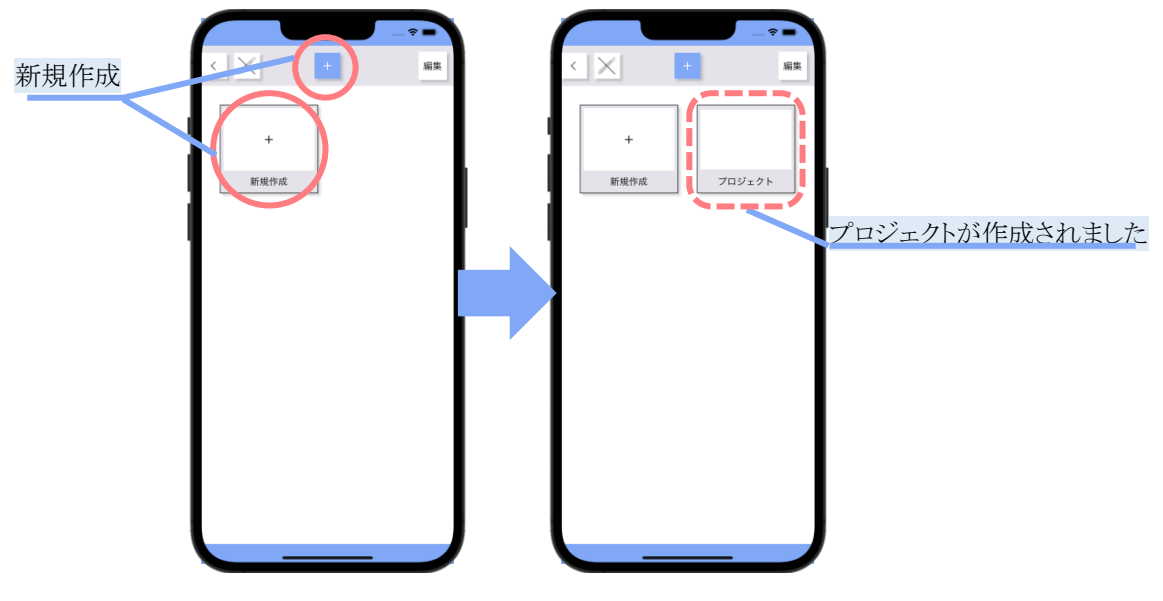

図 13 プロジェクトを作成する

### <span id="page-13-1"></span>**5.3.** プロジェクトを削除する

削除ボタンをタップすると、プロジェクトを削除することができます。

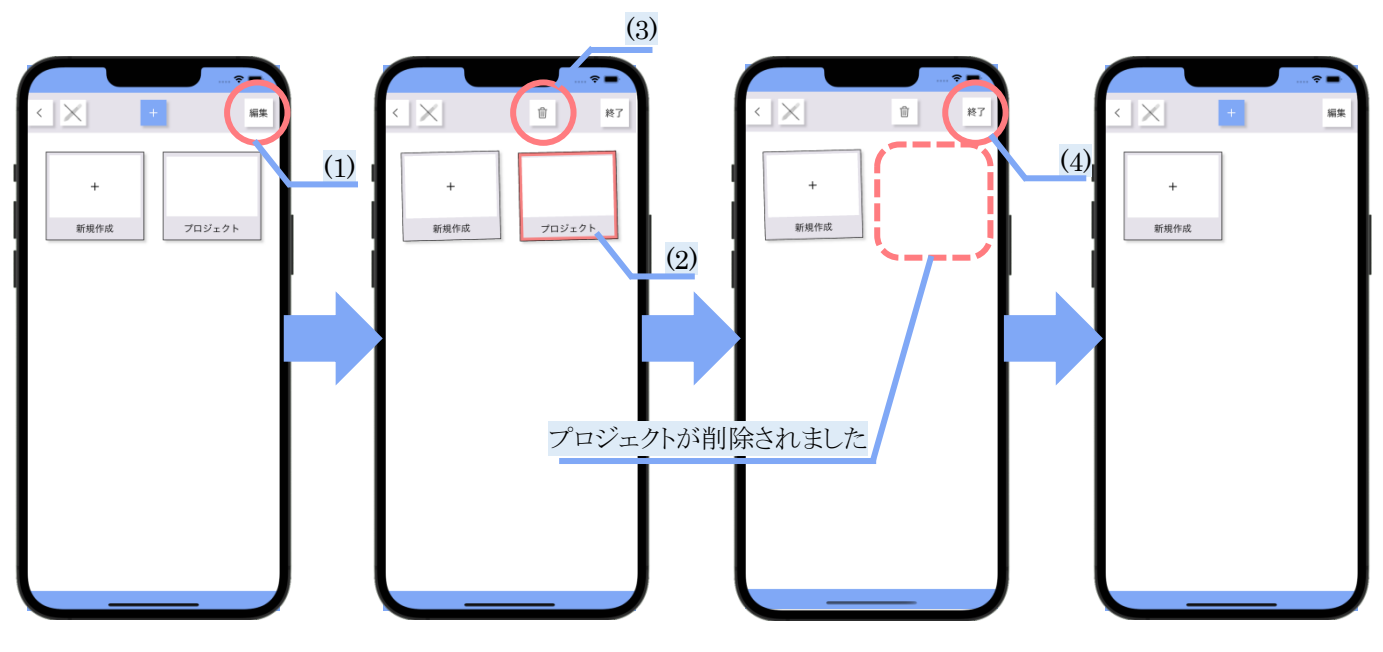

図 14 プロジェクトを削除する

- 1) 編集ボタンをタップしてください。
- 2) (削除したい)プロジェクトをタップして、選択状態にしてください。
- 3) 削除ボタンをタップしてください。選択していたプロジェクトが削除されます。
- 4) 終了ボタンをタップして完了してください。

### <span id="page-14-0"></span>**5.4.** プロジェクト名を変更する

プロジェクト名の名前を変更したり、コメント(メモ)を付与することができます。

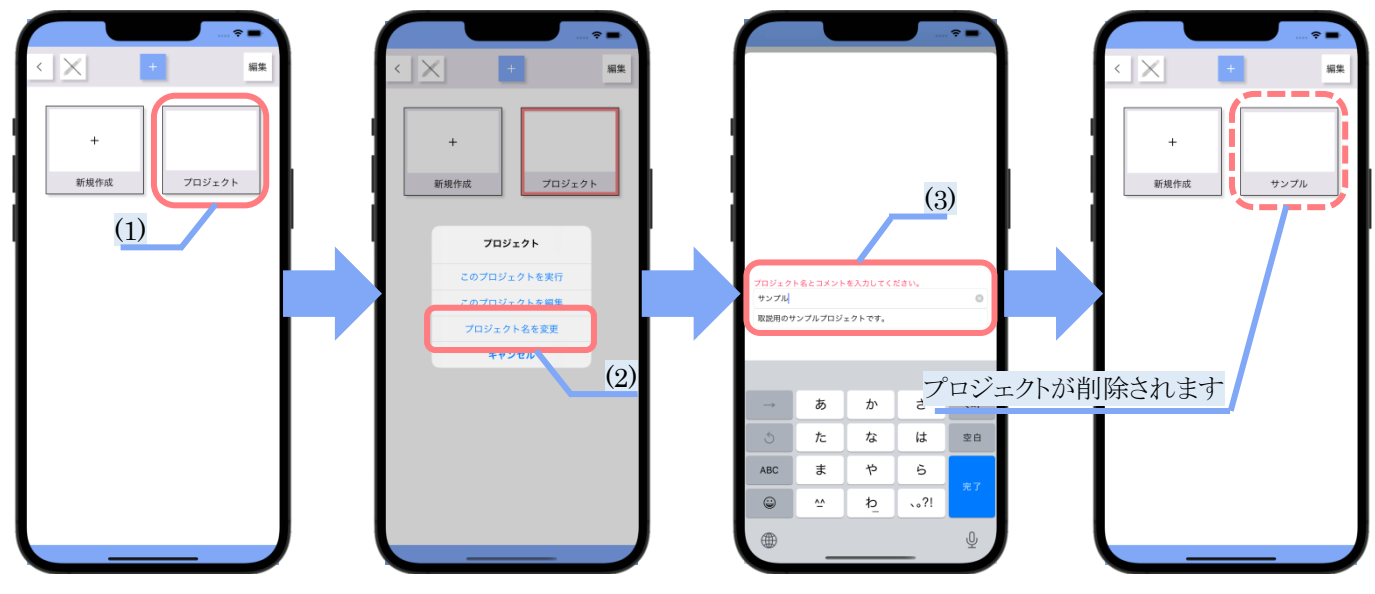

図 15 プロジェクト名を変更する

- 1) (名前を変更したい)プロジェクトをタップしてください。
- 2) 「プロジェクト名を変更」をタップしてください。
- 3) 開いた画面でプロジェクト名とコメントを自由に入力してください。

※このプロジェクトを実行 →参照:7章「(プロジェクト)実行画面」

※このプロジェクトを編集 →参照:6章「(プロジェクト)編集画面」

### <span id="page-14-1"></span>**5.5. (**プロジェクト実行画面に**)**戻る

戻るボタンをタップすると、直前に実行していたプロジェクトで実行画面を開くことができます。 →参照:7章「(プロジェクト)実行画面」

※プロジェクトが選択されていないときは、自動で(プロジェクト)管理画面に戻ります。

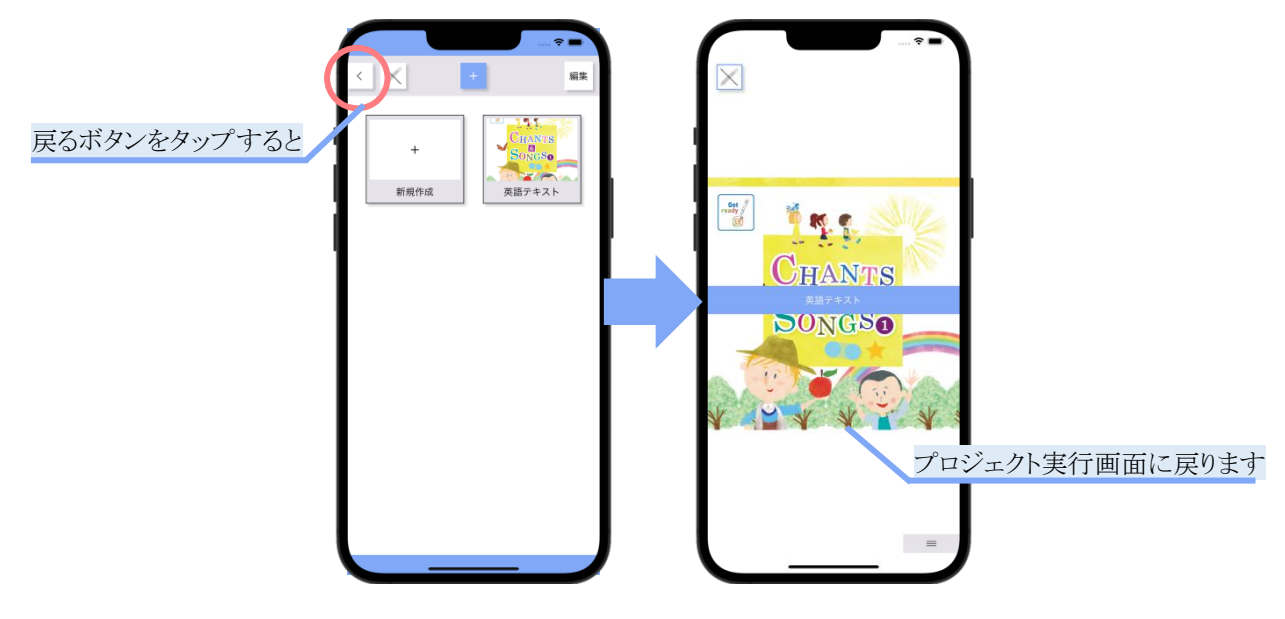

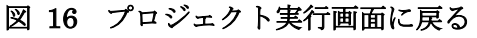

### <span id="page-15-0"></span>**5.6. Bluetooth** デバイスを管理する

Bluetooth ボタンをタップすると、Bluetooth デバイス管理画面を開くことができます。 →参照:4.2.3 章「BT ペンを登録する」

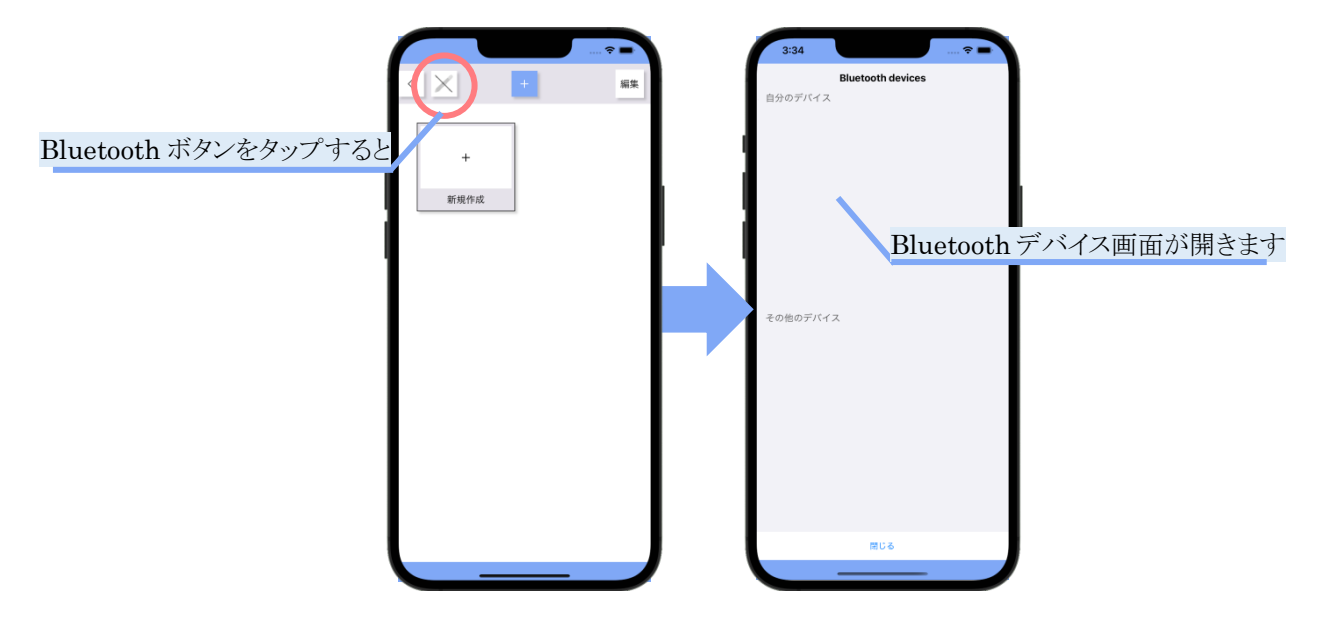

図 17 Bluetooth デバイス管理画面を開く

### <span id="page-16-0"></span>**6. (**プロジェクト**)**編集画面

プロジェクトを編修する画面です。コンテンツ(画像、動画、URL)とドットコードをリンクしたり、リンクした情報を一覧で確 認したりすることができます。

### <span id="page-16-1"></span>**6.1. (**プロジェクト**)**編集画面を開く

(プロジェクト)編集画面は、(プロジェクト)管理画面(※1)からプロジェクトを選択することで開くことができます。 ※1. →参照:4.1 章「主な画面構成」、5章「(プロジェクト)管理画面」

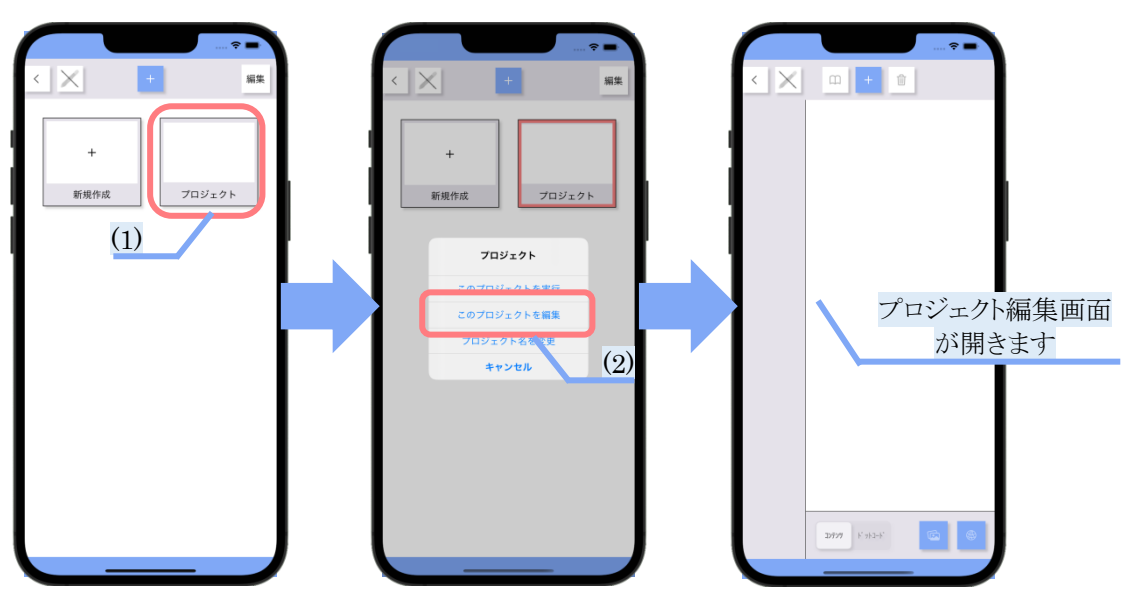

図 18 (プロジェクト)編集画面を開く

- 1) (編集したい)プロジェクトをタップしてください。
- 2) 「このプロジェクトを編集」をタップしてください。

#### <span id="page-16-2"></span>**6.2.** 主な画面構成

ドットコードとコンテンツのリンク情報を管理している画面です。リンク情報が一覧で表示されます。

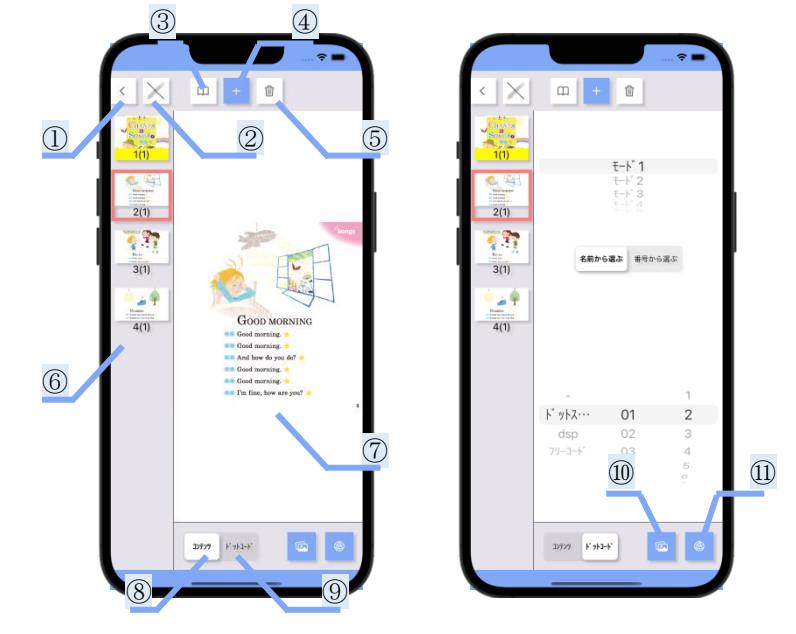

### 図 19 (プロジェクト)編集画面

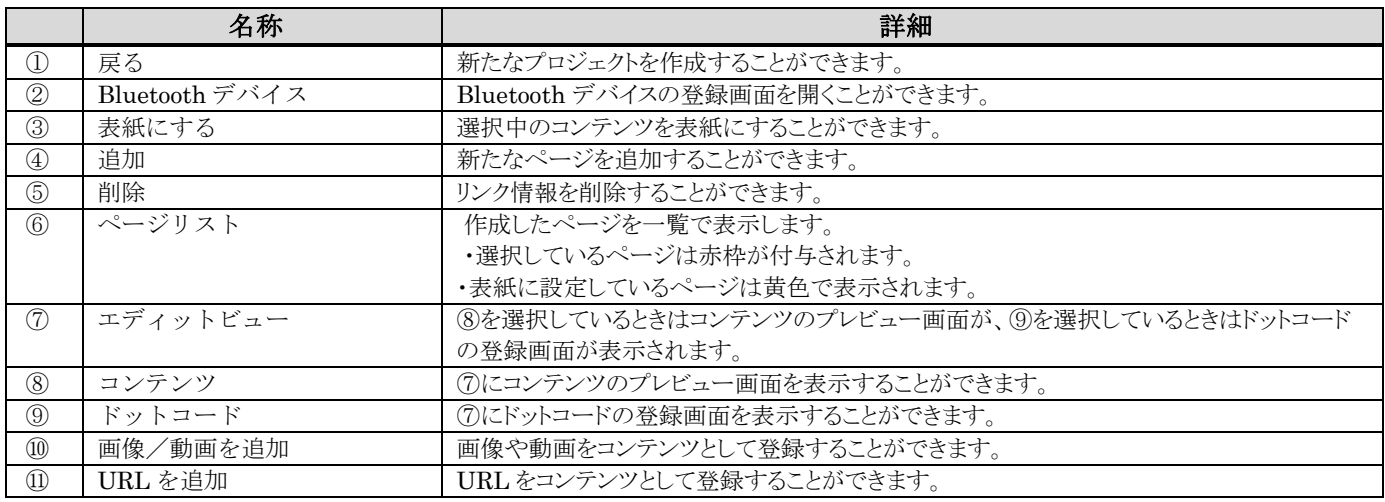

### <span id="page-17-0"></span>**6.3.** ページを追加する

追加ボタンをタップすると、新たなページを追加することができます。 ※このページ1つ1つに対して、6.5 章・6.6 章でコンテンツやドットコードを登録します。

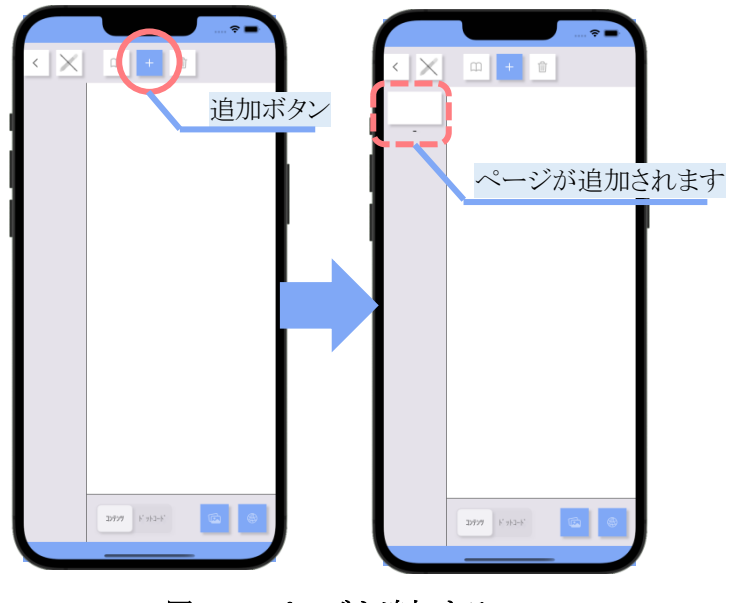

図 20 ページを追加する

### <span id="page-18-0"></span>**6.4.** ページを削除する

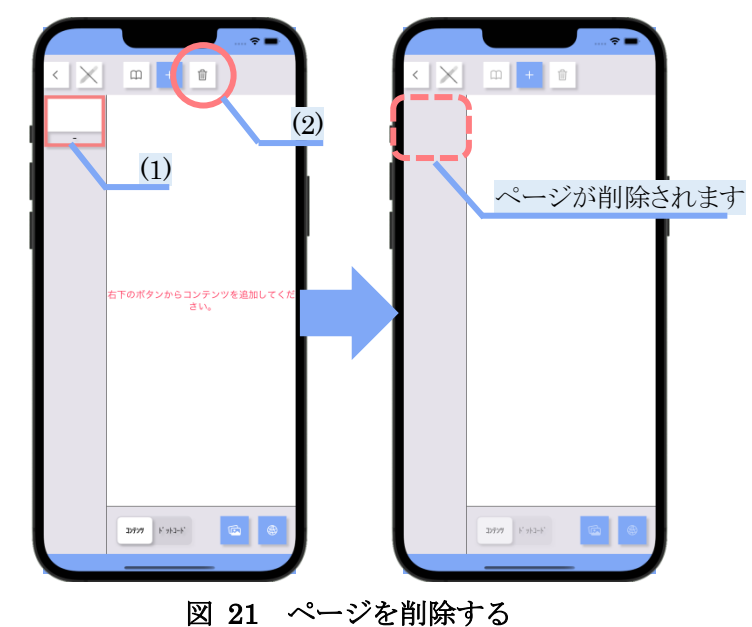

削除ボタンをタップすると、選択しているページを削除することができます。

- 1) (削除したい)ページをタップして、選択状態にしてください。
- 2) 削除ボタンをタップしてください。

### <span id="page-18-1"></span>**6.5.** コンテンツを登録する

本アプリケーションはドットコードに対して「画像、動画、URL」をリンクすることができます。

#### <span id="page-18-2"></span>**6.5.1.** 画像・動画を登録する

画像/動画ボタンをタップすると、画像や動画を登録することができます。

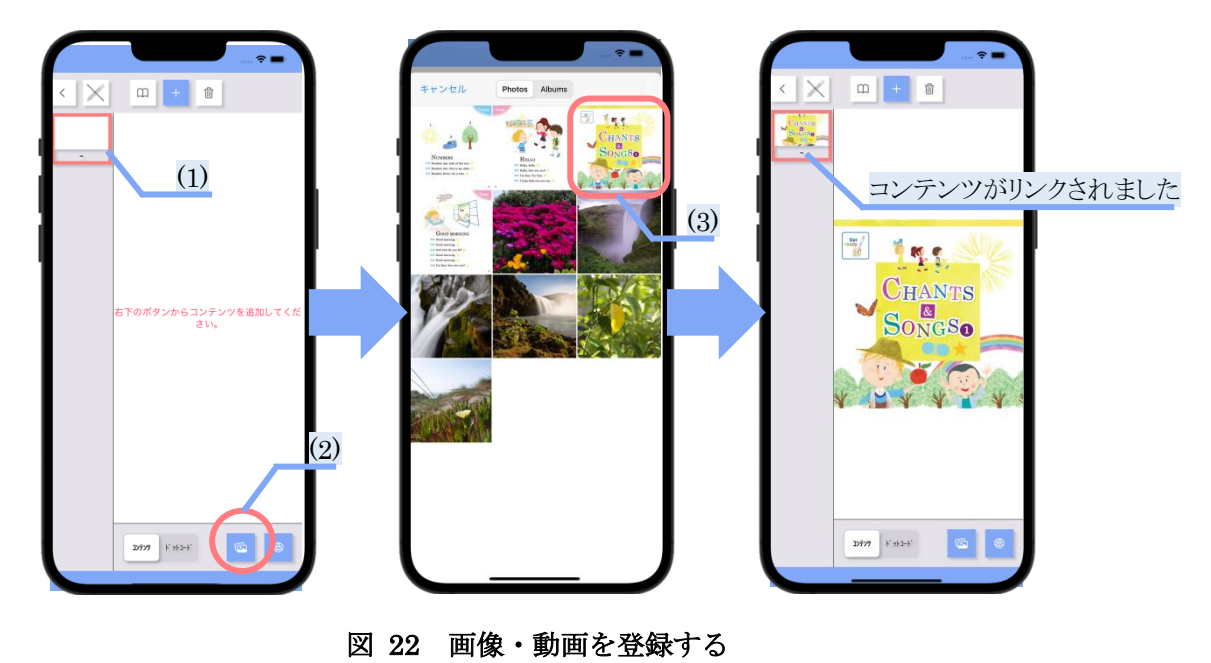

- 1) (コンテンツをリンクさせたい)ページをタップして、ページを選択状態にしてください。
- 2) 画像/動画ボタンをタップしてください。
- 3) 開いた画面でリンクさせたいコンテンツをタップしてください。

#### <span id="page-19-0"></span>**6.5.2. URL** を登録する

URL を追加ボタンをタップすると、URL を登録することができます。

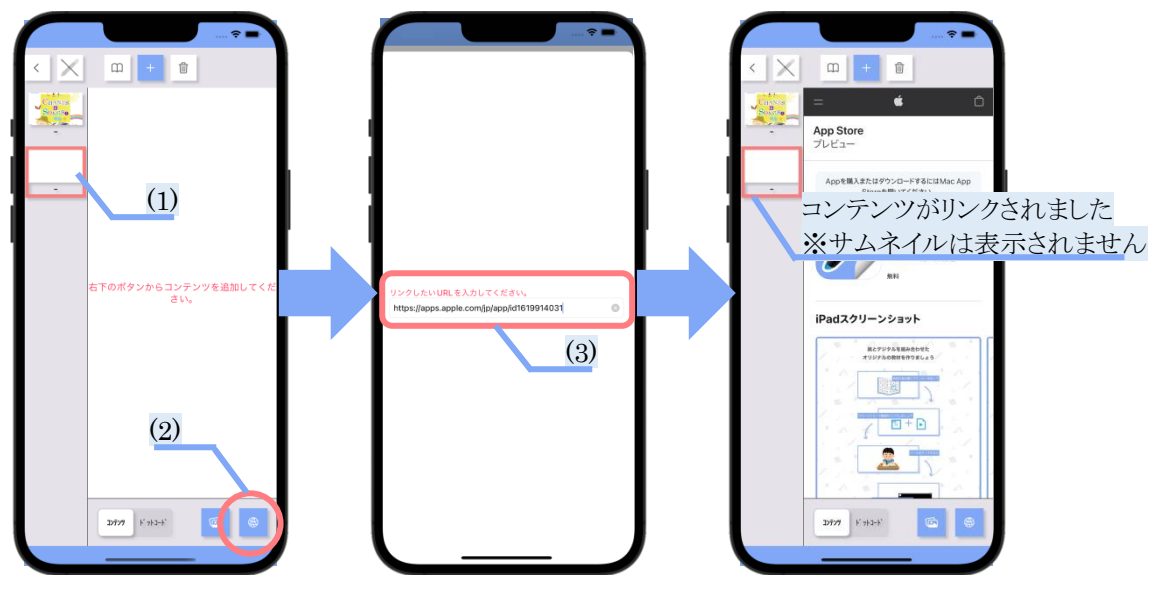

図 23 URL を登録する

- 1) (コンテンツをリンクさせたい)ページをタップして、ページを選択状態にしてください。
- 2) URL を追加ボタンをタップしてください。
- 3) 開いた画面でリンクさせたい URL を入力してください。

※URL コンテンツの場合、ページリストにサムネイルは表示されません。

### <span id="page-19-1"></span>**6.6.** ドットコードを登録する

本アプリケーションはドットコードに対して「画像、動画、URL」をリンクすることができます。

#### <span id="page-20-0"></span>**6.6.1.** ドットコードを登録する

ドットコードボタンをタップして開いた画面で、ドットコードとモードを登録することができます。

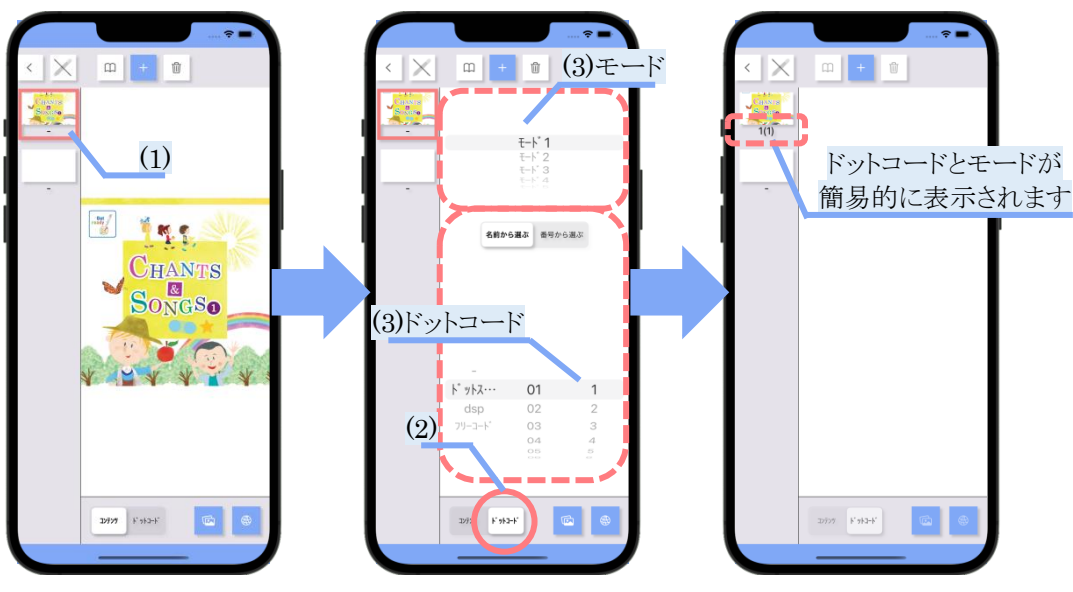

図 24 ドットコードを登録する

- 1) (ドットコードをリンクさせたい)ページをタップして、ページを選択状態にしてください。
- 2) ドットコードボタンをタップしてください。
- 3) 開いた画面でリンクさせたいドットコードとモードを選択してください。※1,2,3
- ※1. 操作方法 → →参照:6.6.2 章「BT ペンを利用してドットコード、モードを選択する」
- ※2.ドットコードについて →参照:6.6.3 章「ドットコードについて」
	-
- 
- ※3. モードについて →参照:6.6.4 章「モードについて」

#### <span id="page-20-1"></span>**6.6.2. BT** ペンを利用してドットコード、モードを選択する

ドットコードとモードの選択(※1)は、スワイプ操作だけでなく、BT ペンを接続したドットタッチ(※2)で操作することもでき ます。

- ※1. →参照:6.6.1 章「ドットコードを登録する(3)」
- ※2. →参照:4.2 章「BT ペンを利用する」

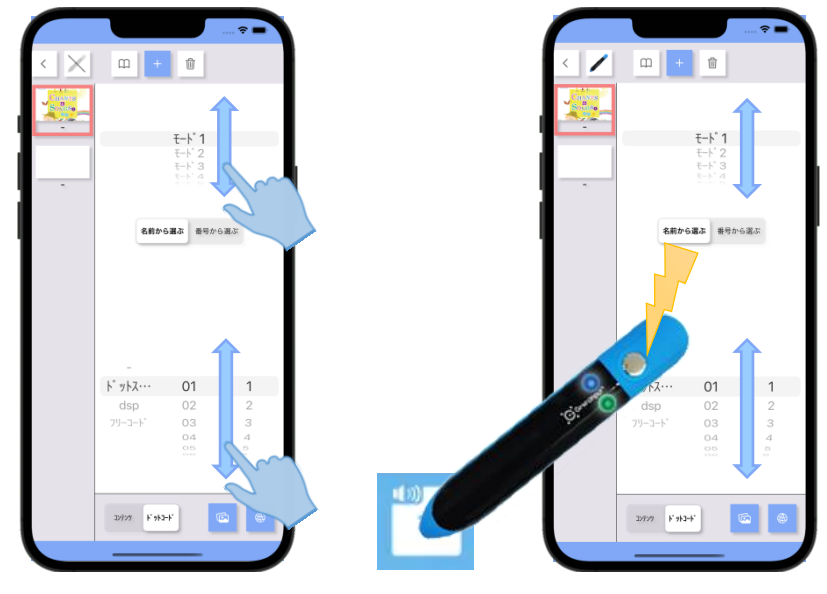

図 25 左:スワイプ操作で選択する インチング・バットタッチで選択する

### <span id="page-21-0"></span>**6.6.3.** ドットコードについて

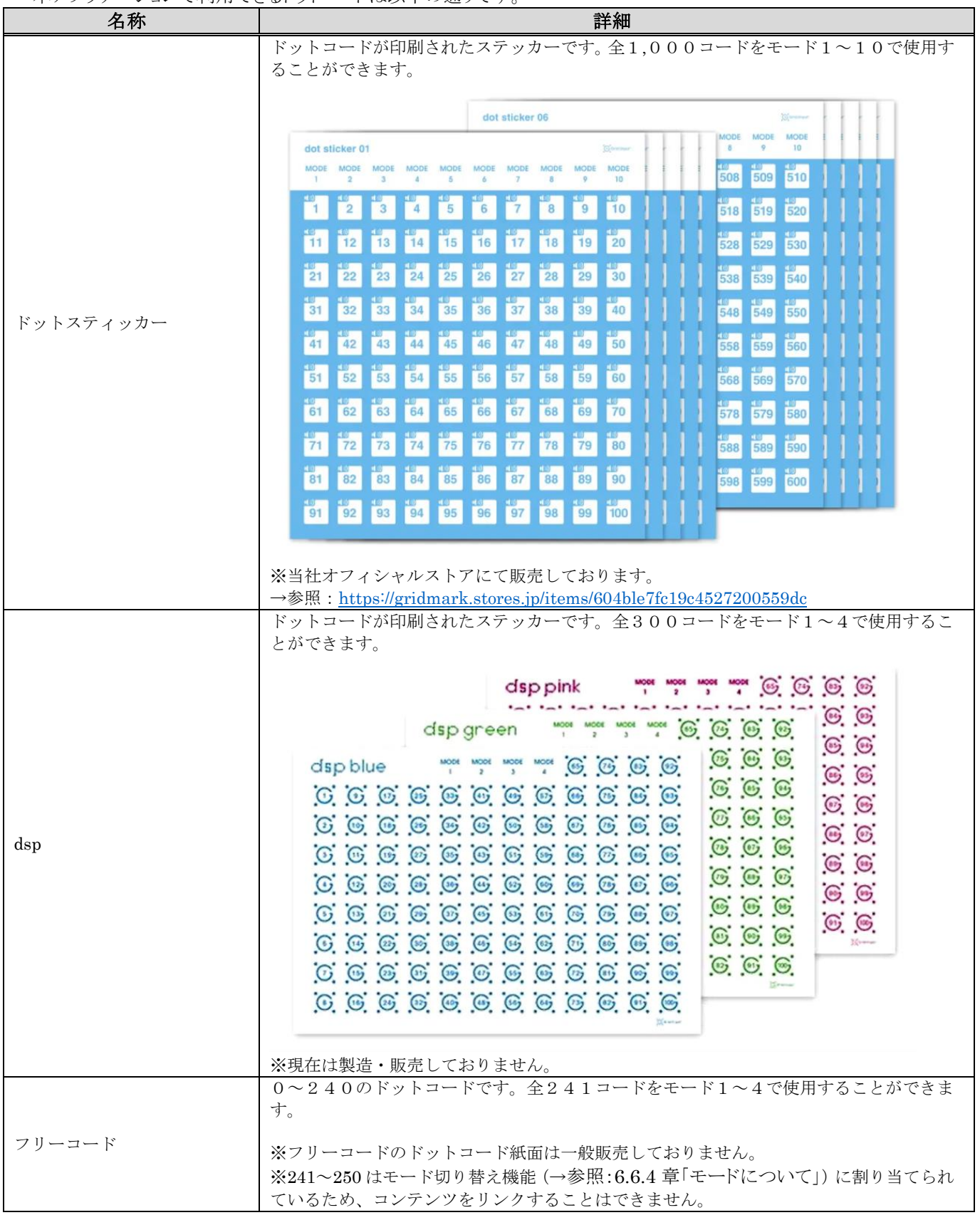

本アプリケーションで利用できるドットコードは以下の通りです。

### <span id="page-22-0"></span>**6.6.4.** モードについて

ドットコードにはモード情報を付与することができます。これにより1つのドットコードに対して複数のコンテンツをリンクす ることができます。

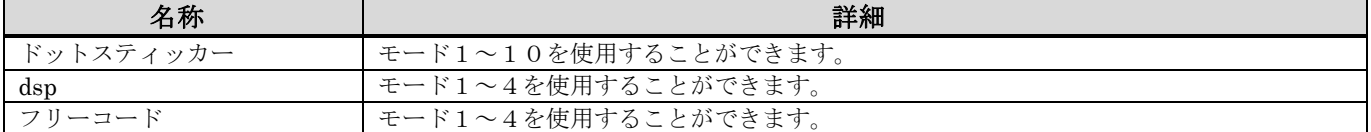

例1)モード毎に言語が異なるコンテンツをリンクする

→モード1のときは「日本語の動画」を、モード2のときは「英語の動画」を実行することができます。

| モード      |              | ドットコード       |             | コンテンツ             |               |
|----------|--------------|--------------|-------------|-------------------|---------------|
| モード1     | なタッチ<br>してから | ドットスティッカーの1番 | なタッチ<br>すると | 「おはようございます」の動画    | を実行しま<br>त्त॑ |
| モード2     |              |              |             | 「Good morning」の動画 |               |
| モード!     |              | ドットスティッカーの2番 |             | 「こんにちは」の動画        |               |
| モード2     |              |              |             | 「Hello」の動画        |               |
| $\cdots$ |              | $\cdots$     |             | $\cdots$          |               |

例2)モード毎に内容が異なるコンテンツをリンクする

<sup>→</sup>モード1のときは「英語テキストのコンテンツ」を、モード2のときは「植物のコンテンツ」を実行することができます。

| モード                         |              | ドットコード       |             | コンテンツ             |             |
|-----------------------------|--------------|--------------|-------------|-------------------|-------------|
| モード1                        | なタッチ<br>してから | ドットスティッカーの1番 | なタッチ<br>すると | 「Good morning」の動画 | を実行しま<br>す。 |
| $\mp$ - $\upharpoonright$ 2 |              |              |             | 「チューリップ」の画像       |             |
| モード1                        |              | ドットスティッカーの2番 |             | 「Hello」の動画        |             |
| モード2                        |              |              |             | 「向日葵」の画像          |             |
| $\cdots$                    |              | $\cdots$     |             | $\cdots$          |             |

#### <span id="page-22-1"></span>**6.7.** ページを表紙に設定する

各プロジェクトにつき1ページを表紙に設定することができます。

#### <span id="page-22-2"></span>**6.7.1.** 表紙とは

表紙とはプロジェクト実行(※1)直後に自動で実行されるコンテンツのことです。表紙が設定されていない場合、プロジェ クトは真っ白の画面から始まりますが、表紙が設定されている場合はそのコンテンツから始めることができます。 ※1. →参照:7章「(プロジェクト)実行画面」

例)表紙を設定しない場合

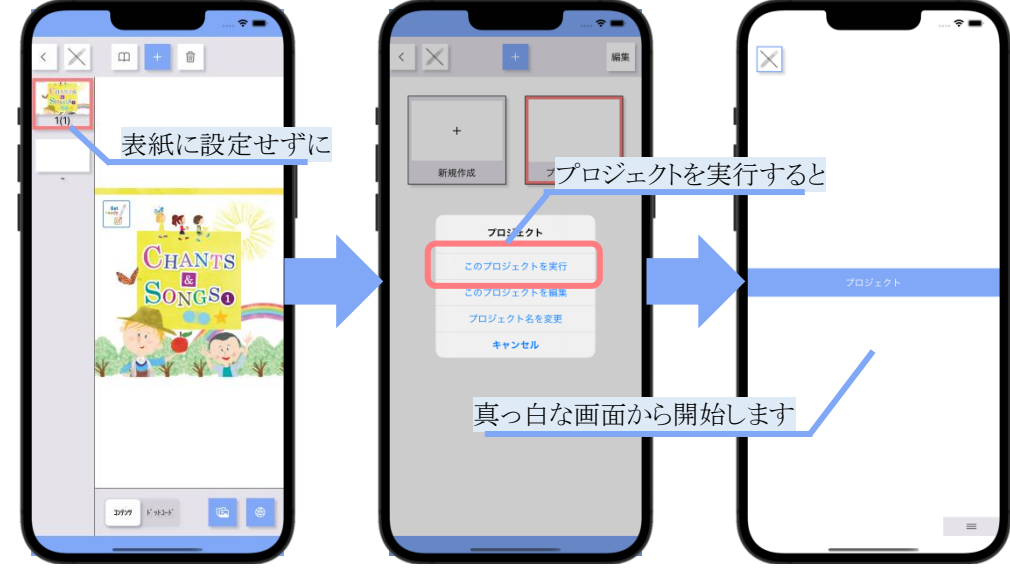

 $\mathbf{M}$   $+$   $\mathbf{0}$ 表紙に設定して コプロジェクトを実行すると 新規作成  $\mathbb{Z}$ **M. S.** The  $\frac{4\pi}{6}$ プロジェクト **CHANTS** CHANTS このプロジェクトを実行 **DONGSO** プロジェクト名を変更 キャンセル  $\sqrt{}$  $\mathbf{v}$ 設定したコンテンツ から開始します  $\mathfrak{D}\mathfrak{P}\mathfrak{P}=\mathfrak{h}^{\prime}\mathfrak{p}\mathfrak{h}\mathfrak{P}\mathfrak{p}^{\prime}$  $\qquad \qquad \equiv$ 

図 26 表紙を設定しない場合

例)表紙を設定した場合

図 27 表紙を設定した場合

#### <span id="page-23-0"></span>**6.7.2.** 表紙を設定する

表紙にするボタンをタップすると、そのページを表紙にすることができます。

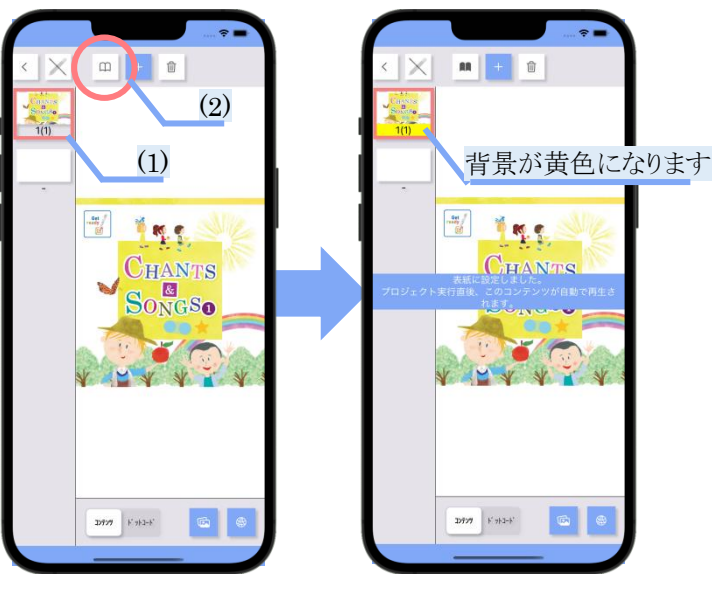

#### 図 28 表紙を設定する

1) (表紙に設定したい)ページをタップして、ページを選択状態にしてください。

2) 表紙にするボタンをタップしてください。

※もう一度 表紙にするボタンをタップすると、表紙設定を解除することができます。

## <span id="page-24-0"></span>**7. (**プロジェクト**)**実行画面

<span id="page-24-1"></span>プロジェクトを実行する画面です。BT ペンを接続してドットタッチすると、対応するコンテンツを実行することができます。

### **7.1. (**プロジェクト**)**実行画面を開く

(プロジェクト)実行画面は、(プロジェクト)管理画面(※1)からプロジェクトを選択することで開くことができます。 ※1. →参照:4.1 章「主な画面構成」、5章「(プロジェクト)管理画面」

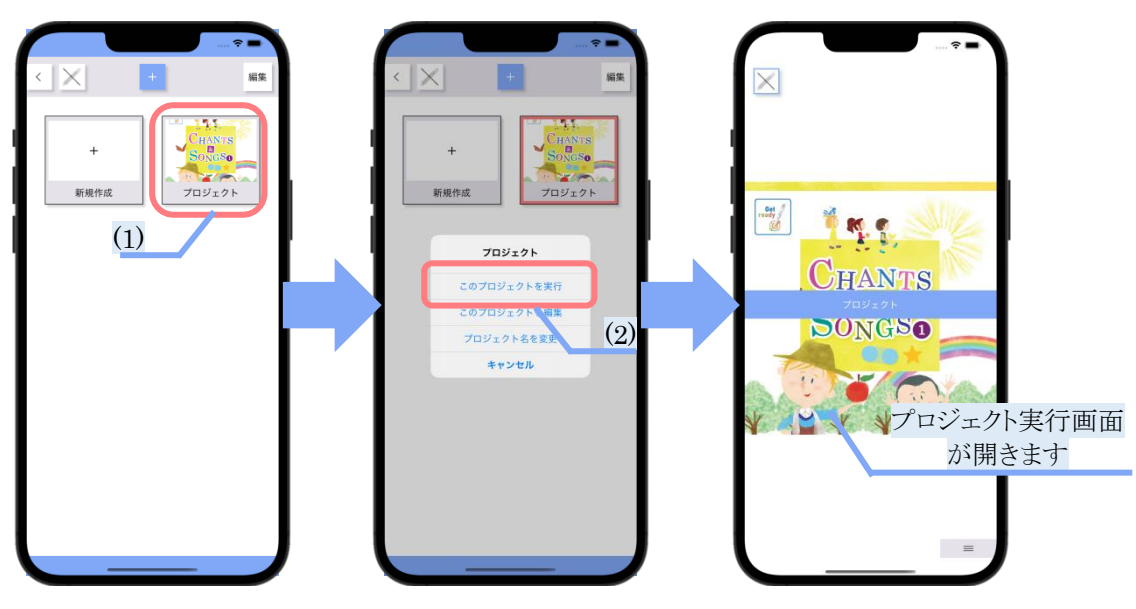

図 29 (プロジェクト)実行画面を開く

- 1) (実行したい)プロジェクトをタップしてください。
- 2) 「このプロジェクトを実行」をタップしてください。

#### <span id="page-24-2"></span>**7.2.** 主な画面構成

プロジェクトを実効する画面です。コンテンツが実行されると、画面全体にそのコンテンツが表示されます。

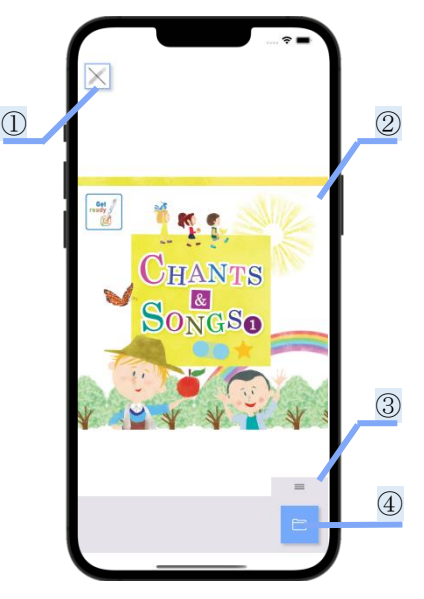

図 30 (プロジェクト)実行画面

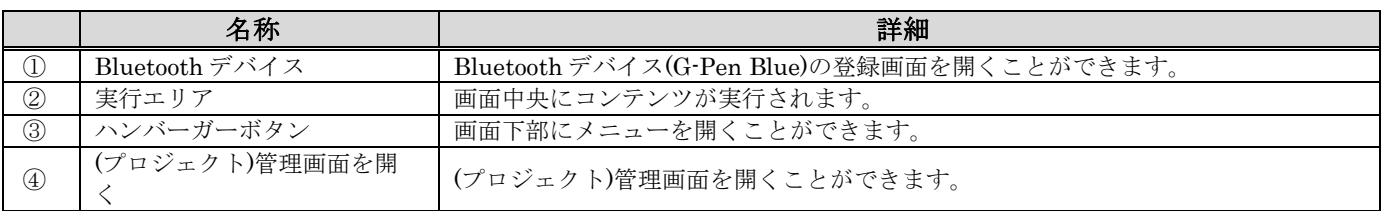

### <span id="page-25-0"></span>**7.3. BT** ペンを接続する

(プロジェクト)実行画面は BT ペンを用いて操作を行います。BT ペンとの接続は、本アプリケーション起動中に BT ペン の電源をオンにするだけで自動的に行われます。

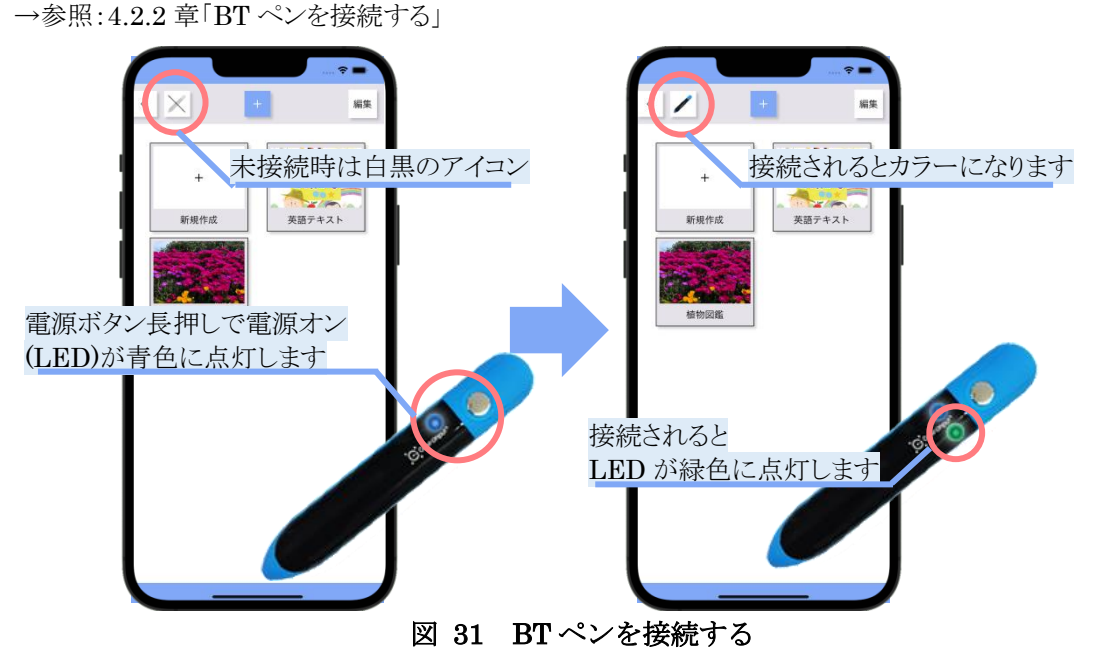

### <span id="page-25-1"></span>**7.4.** コンテンツを実行する

BT ペンでドットコードをタッチすると、リンクされたコンテンツを実行することができます。 ※本機能は BT ペンを接続していなければ実行することはできません。 ※コンテンツを実行できないときは、こちらをご参考ください。 →参照:7.6.2 章「リンクできているかを確認する」

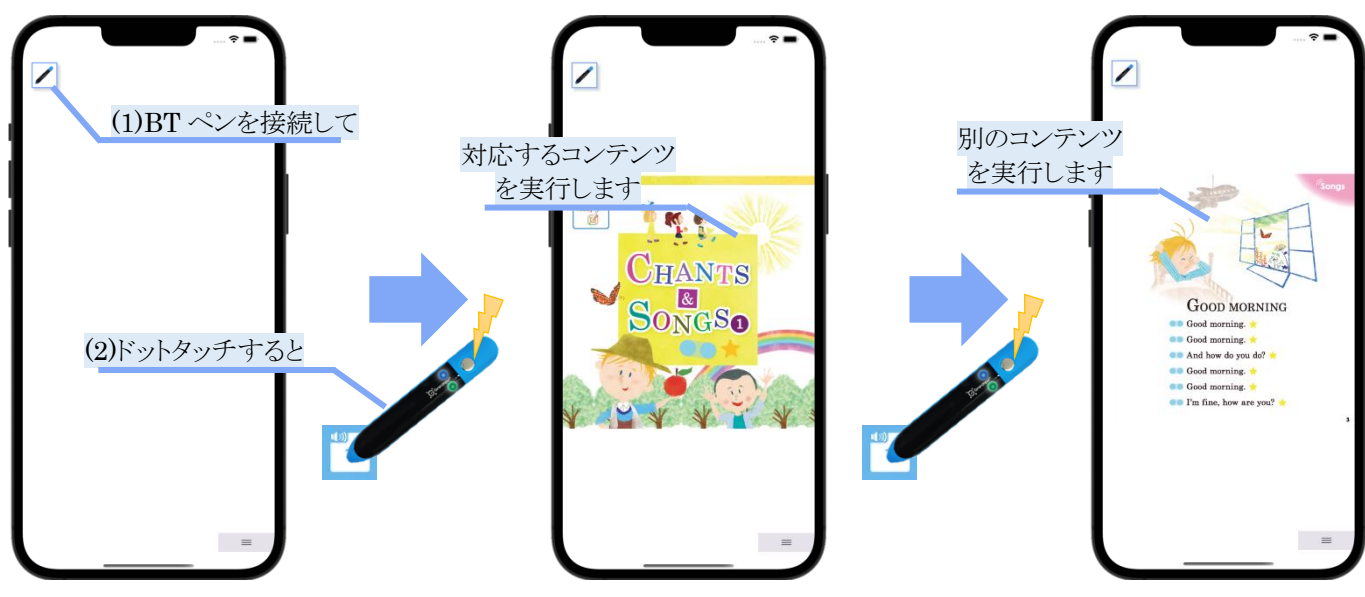

#### 図 32 コンテンツを実行する

- 1) BT ペンの電源をオンにして、本アプリケーションと接続してください。 →参照:4.2.2 章「BT ペンを接続する」 →参照:7.3 章「BT ペンを接続する」
- 2) ドットコードを BT ペンでタッチしてください。

※コンテンツがリンクされていないドットコードはタッチしても反応しません。 →参照:6.5 章「コンテンツを登録する」 →参照:6.6 章「ドットコードを登録する」

### <span id="page-26-0"></span>**7.5.** モードを切り替える

BT ペンでモード切り替え用ドットコードをタッチすると、対応するモードに切り替えることができます。 ※本機能は BT ペンを接続していなければ実行することはできません。

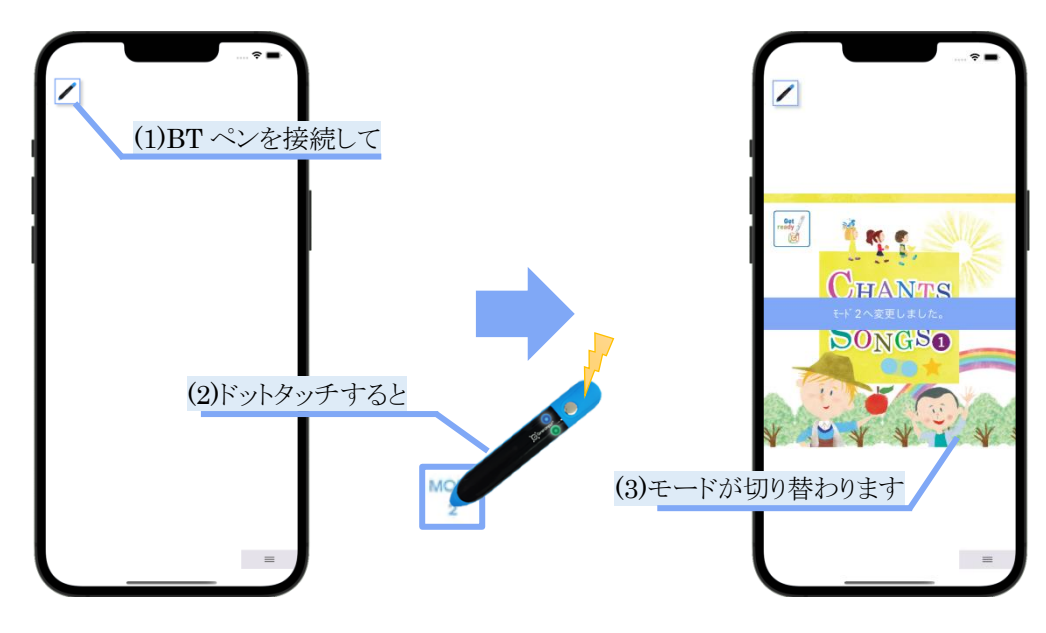

#### 図 33 モードを切り替える

- 1) BT ペンの電源をオンにして、本アプリケーションと接続してください。 →参照:4.2.2 章「BT ペンを接続する」 →参照: 7.3 章「BT ペンを接続する」
- 2) モード切り替え用ドットコードを BT ペンでタッチしてください。

モード切り替え用ドットコードとは以下のドットコードのことです。これらをタッチすると、対応するモードに切り替えることが できます。

→参照:6.6.3 章「ドットコードについて」

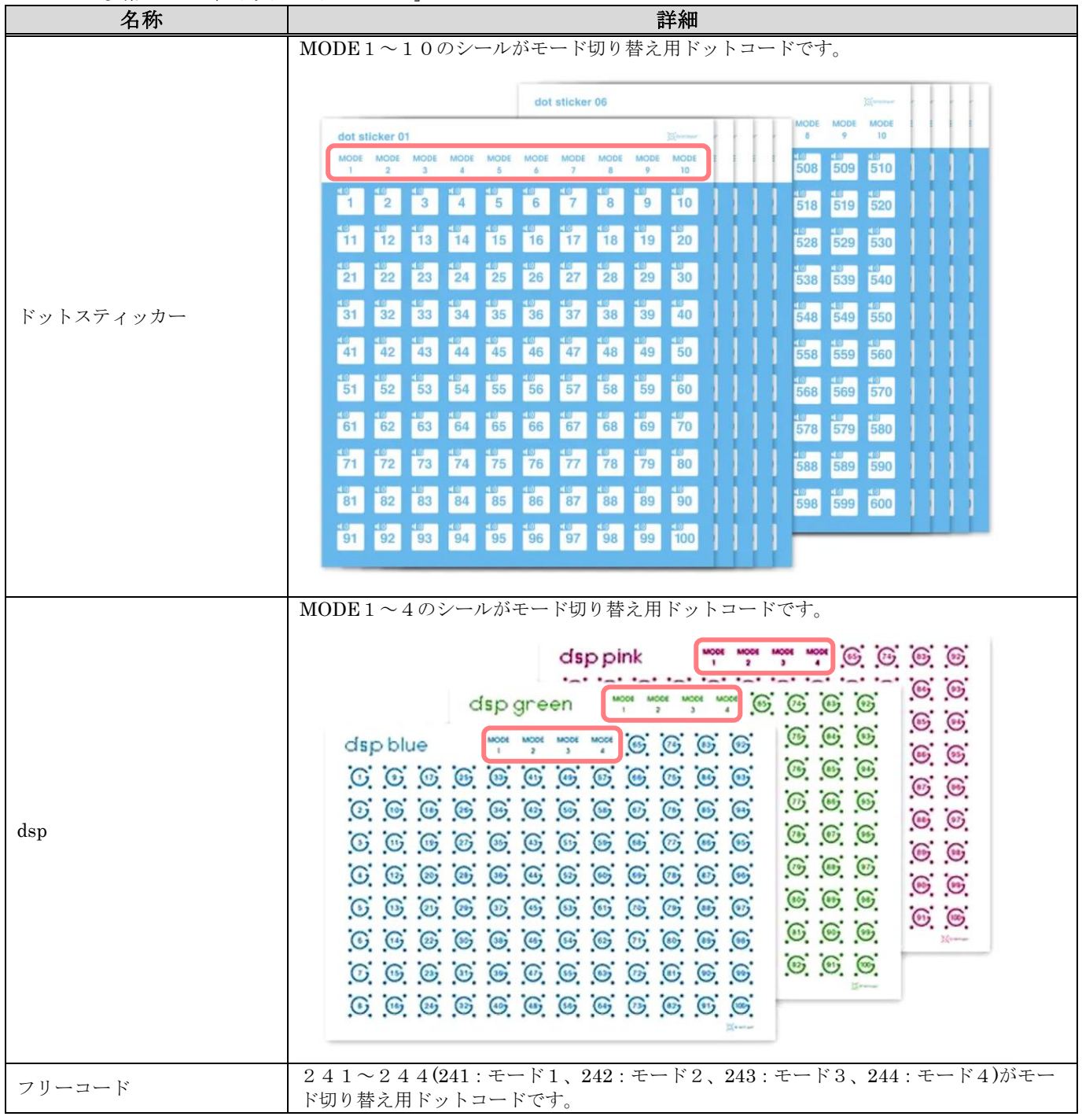

### <span id="page-27-0"></span>**7.6.** コンテンツを実行できないとき

コンテンツを実行できないときは、下記を確認してください。

### <span id="page-27-1"></span>**7.6.1. BT** ペンを接続できているかを確認する

確認1)BT ペンの電源がオンになっていることを確認してください。

電源をオンにすると BT ペン本体の LED が青色で点灯します。電源オンにならない場合や LED が赤色になっている

場合は、BT ペンを充電してください。

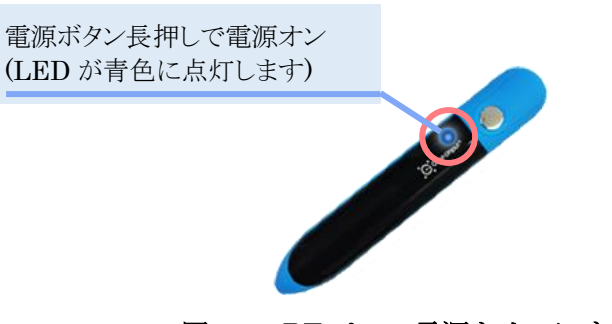

図 34 BT ペンの電源をオンにする

→参照:4.2.2 章「BT ペンを接続する」 →参照:7.3 章「BT ペンを接続する」

確認2) BT ペンが接続されていることを確認してください。

BT ペンの接続は、BT ペンの電源をオンにするだけで自動的に行われます。接続されていないと、各画面の Bluetooth デバイスボタンのアイコンは色黒ですが、接続されるとカラーに変化します。

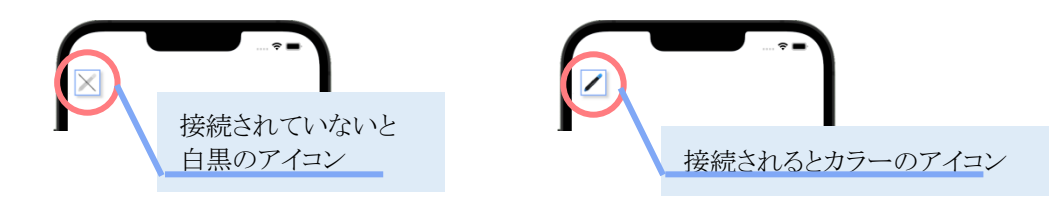

図 35 BT ペンが接続されたとき

→参照:4.2.2 章「BT ペンを接続する」 →参照:7.3 章「BT ペンを接続する」

確認3)iOS の設定アプリで Bluetooth をオンにしてください。 確認4)iOS の設定アプリで本アプリケーションに Bluetooth の使用を許可してください。

iOS の設定アプリを開き、Bluetooth の設定(全2箇所)をオンにしてください。

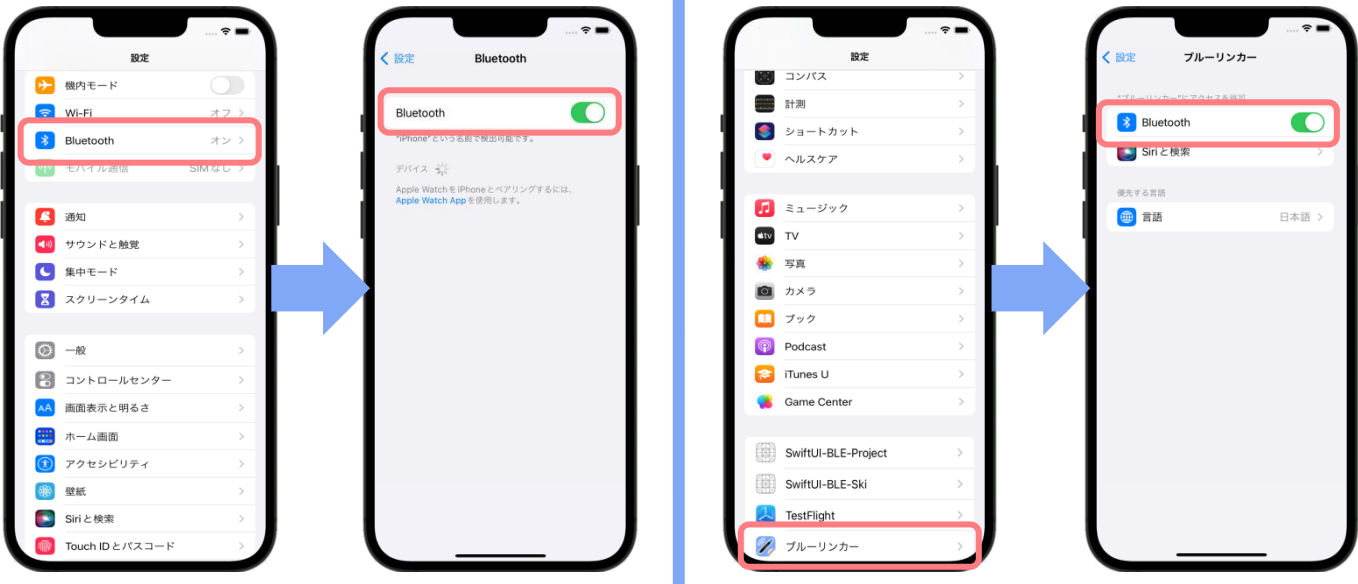

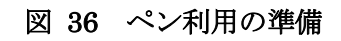

→参照:4.2.1 章「BT ペン利用の準備」

#### <span id="page-29-0"></span>**7.6.2.** リンクできているかを確認する

(プロジェクト)編集画面を開き、コンテンツとドットコード、モードが正しくリンクされているか確認してください。

例)下図の場合、「(1)モード1のときに、(2)ドットスティッカーの1番をタッチしたら、(3)画像を表示する」という設定になり ます。

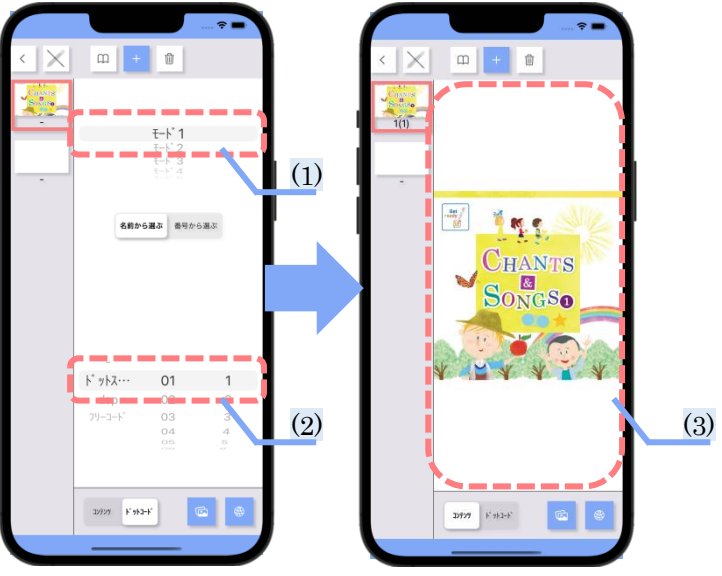

図 37 リンクできているかを確認する

### <span id="page-29-1"></span>**7.6.3.** ドットコードをタッチできているかを確認する

ドットコードをタッチするとBTペン本体の LED が緑色で高速点滅します(※1)。点滅しない場合は BTペンの故障やド ットコード紙面(ドットスティッカー等)の不良(※2)が疑われます。

※1.BT ペンを接続すると緑色で常時点灯し、ドットタッチすると高速点滅します。

※2.「紙面の汚れ、削れ、折り曲がり」なども不良の原因となることがあります。

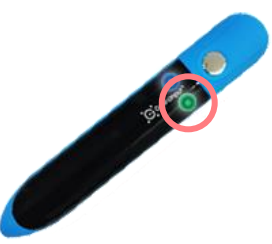

図 38 ドットコードをタッチできているかを確認する

# <span id="page-30-0"></span>**7.7. (**プロジェクト**)**実行画面を閉じる

マイプロジェクトボタンをタップすると、(プロジェクト)実行画面を閉じることができます。

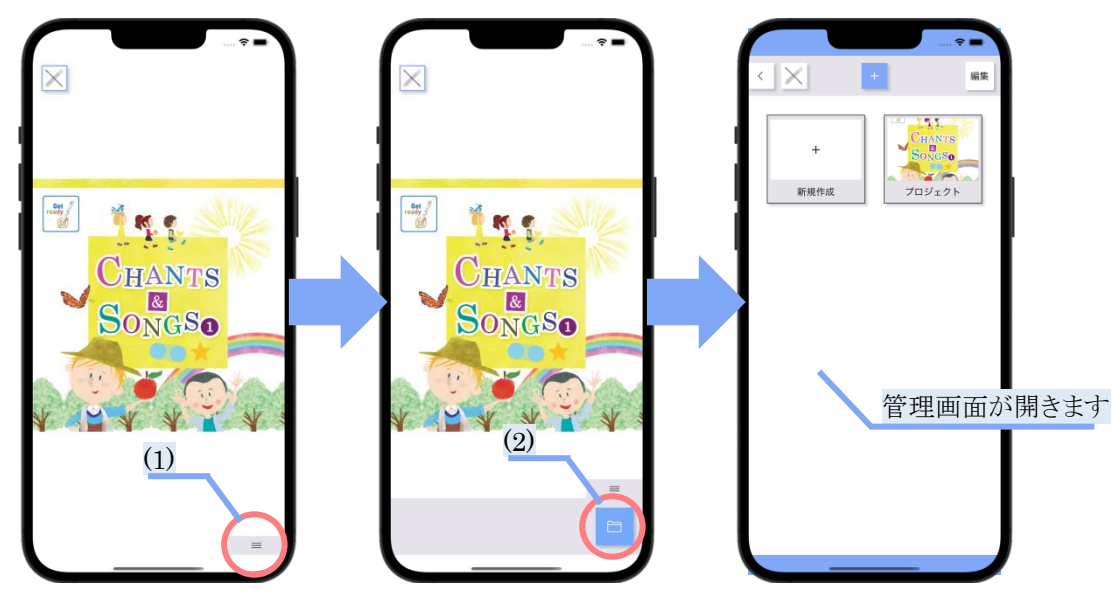

- 図 39 実行画面を閉じる
- 1) ハンバーガーボタンをタップしてください。
- 2) マイプロジェクトボタンをタップしてください。

# <span id="page-31-0"></span>**8.** お問い合わせ先

本ソフトウェアに関するお問い合わせはご購入の販売店もしくは下記窓口にお問い合わせください。

≪グリッドマーク株式会社 お問い合わせ窓口 E-mail:support-grid@gridmark.co.jp≫ ※土・日・祝、年末年始等の休日時は回答に時間をいただく場合がございます。